## Yealink

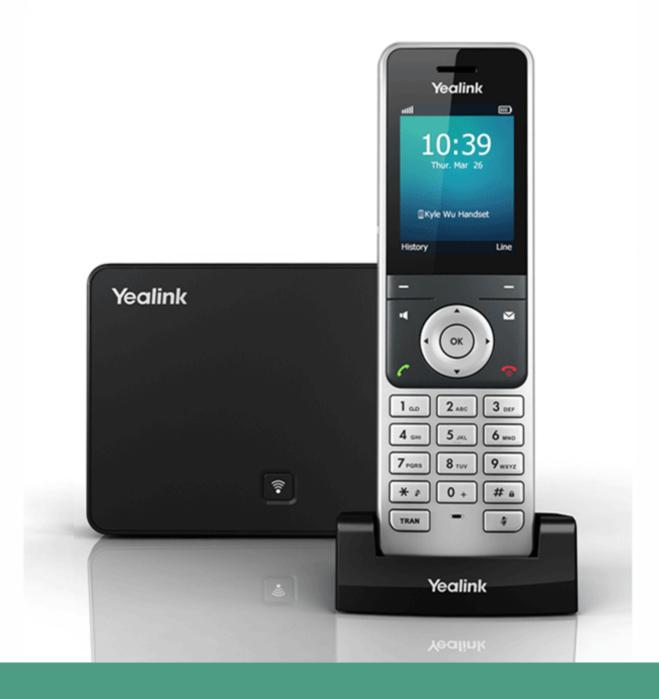

# W56P IP DECT Phone User Guide

## **Copyright**

#### Copyright © 2017 YEALINK(XIAMEN) NETWORK TECHNOLOGY CO., LTD.

Copyright © 2017 Yealink(Xiamen) Network Technology CO., LTD. All rights reserved. No parts of this publication may be reproduced or transmitted in any form or by any means, electronic or mechanical, photocopying, recording, or otherwise, for any purpose, without the express written permission of Yealink(Xiamen) Network Technology CO., LTD. Under the law, reproducing includes translating into another language or format.

When this publication is made available on media, Yealink(Xiamen) Network Technology CO., LTD. gives its consent to downloading and printing copies of the content provided in this file only for private use but not for redistribution. No parts of this publication may be subject to alteration, modification or commercial use. Yealink(Xiamen) Network Technology CO., LTD. will not be liable for any damages arising from use of an illegally modified or altered publication.

## Warranty

THE SPECIFICATIONS AND INFORMATION REGARDING THE PRODUCTS IN THIS GUIDE ARE SUBJECT TO CHANGE WITHOUT NOTICE. ALL STATEMENTS, INFORMATION, AND RECOMMENDATIONS IN THIS GUIDE ARE BELIEVED TO BE ACCURATE AND PRESENTED WITHOUT WARRANTY OF ANY KIND, EXPRESS OR IMPLIED. USERS MUST TAKE FULL RESPONSIBILITY FOR THEIR APPLICATION OF PRODUCTS.

YEALINK(XIAMEN) NETWORK TECHNOLOGY CO., LTD. MAKES NO WARRANTY OF ANY KIND WITH REGARD TO THIS GUIDE, INCLUDING, BUT NOT LIMITED TO, THE IMPLIED WARRANTIES OF MERCHANTABILITY AND FITNESS FOR A PARTICULAR PURPOSE. Yealink(Xiamen) Network Technology CO., LTD. shall not be liable for errors contained herein nor for incidental or consequential damages in

## **Declaration of Conformity**

connection with the furnishing, performance, or use of this guide.

Hereby, Yealink(Xiamen) Network Technology CO., LTD. declares that this phone is in conformity with the essential requirements and other relevant provisions of the CE, FCC.

For European, this device is a DECT Portable station operating in the frequency band of 1880MHz to 1990MHz. For US, This telephone is compliant with the DECT 6.0 standard which operates in the 1.92GHz to 1.93GHz frequency range.

#### **CE Mark Warning**

This device is marked with the CE mark in compliance with R&TTE Directive 1999/5/EC.

This device complies with the following standards:

- 1. Safety: EN 60950-1:2006+A11:2009+A1:2010+A12:2011+A2:2013
- 2. SAR: EN62479:2010
- 3. EMC: ETSI EN301489-1 V1.9.2(2011-09) & ETSI EN301489-6 V1.4.1(2015-05)
- 4. Radio: ETSI EN 301 406 V2.1.1 (2009-07)

#### Part 15 FCC Rules

This device complies with Part 15 of the FCC Rules. Operation is subject to the following two conditions:

- 1. This device may not cause harmful interference, and
- 2. this device must accept any interference received, including interference that may cause undesired operation.

#### **Industry Canada (IC)**

This Class [B] digital apparatus complies with Canadian ICES-003 & ICRSS-247 Rules.

Operation is subject to the following conditions:

- 1. This device may not cause interference.
- 2. This device must accept any interference, including interference that may cause undesired operation of the device. Privacy of communications may not be ensured when using this telephone.

#### **Class B Digital Device or Peripheral**

This equipment is tested and complies with the limits for a Class B digital device, pursuant to Part 15 of the FCC Rules. These limits are designed to provide reasonable protection against harmful interference in a residential installation. This equipment generates, uses, and can radiate radio frequency energy and, if not installed and used in accordance with the instructions, may cause harmful interference to radio communications. However, there is no guarantee that interference will not occur in a particular installation. Privacy of communications may not be ensured when using this telephone. If this equipment does cause harmful interference to radio or television reception, which can be determined by turning the equipment off and on, the user is encouraged to try to correct the interference by one or more of the following measures:

- 1. Reorient or relocate the receiving antenna.
- 2. Increase the separation between the equipment and receiver.
- 3. Connect the equipment into an outlet on a circuit different from that to which the receiver is connected.
- 4. Consult the dealer or an experience radio/TV technician for help.

Note: Changes or modifications not expressly approved by Yealink(Xiamen) Network Technology Co., Ltd could void the user's authority to operate the equipment.

#### **ACTA Information**

This equipment complies with Part 68 of the FCC rules and the requirements adopted by the ACTA. On the bottom of the base station is a label that contains, among other information, a product identifier in the format US: T2LXXXXXXXX.

#### **Hearing Aid Compatibility (HAC)**

This telephone system meets FCC standards for Hearing Aid Compatibility.

#### **FCC RF Radiation Exposure Statement**

This equipment complies with FCC RF radiation exposure limits set forth for an uncontrolled environment.

This equipment should be installed and operated with a minimum distance of 20 centimeters between the radiator and your body. This transmitter must not be co-located or operated in conjunction with any other antenna or transmitter. For body worn operation, this phone has been tested and meets the FCC RF exposure guidelines when used with the belt clip supplied with this product. Use of other accessories may not ensure compliance with FCC RF exposure guidelines.

#### **Information for DECT Product**

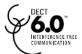

This telephone is compliant with the DECT 6.0 standard which operates in the 1.92GHz to 1.93GHz frequency range. Installation of this equipment is subject to notification and coordination with UTAM. Any relocation of this equipment must be coordinated through and approved by UTAM. UTAM may be contacted at 1-800-429-8826.

## **WEEE Warning**

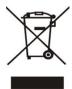

To avoid the potential effects on the environment and human health as a result of the presence of hazardous substances in electrical and electronic equipment, end users of electrical and electronic equipment should understand the meaning of the crossed-out wheeled bin symbol. Do not dispose of WEEE as unsorted municipal waste and have to collect such WEEE separately.

#### **Customer Feedback**

We are striving to improve our documentation quality and we appreciate your feedback. Email your opinions and comments to DocsFeedback@yealink.com.

## **GNU GPL INFORMATION**

Yealink W56P IP DECT phone firmware contains third-party software under the GNU General Public License (GPL). Yealink uses software under the specific terms of the GPL. Please refer to the GPL for the exact terms and conditions of the license.

The original GPL license, source code of components licensed under GPL and used in Yealink products can be downloaded online:

http://www.yealink.com/GPLOpenSource.aspx? BaseInfoCateId=293 & NewsCateId=293 & CateId=293.

## **Generic Access Profile**

Yealink W56P IP DECT phones conform to Generic Access Profile (GAP) standard to support some features (e.g., Call Encryption and Registration Management) defined in the GAP. It should be noted that Yealink W56P IP DECT phones are not compatible with the base station and handset from other manufacturers.

#### **About This Guide**

Yealink W56P IP DECT phone is a full-featured mobile device, which can provide reliable and convenient wireless voice communications. In addition, it provides many widely accepted benefits of the DECT standard, including high security, scalability, and low power consumption to better meet your requirements.

This guide provides everything you need to quickly use your new phone. First, verify with your system administrator that the network is ready for phone configuration. Also be sure to read the Packaging Contents and Regulatory Notices sections in this guide before you set up and use your W56P IP DECT phone.

#### In This Guide

Topics provided in this guide include:

- Chapter 1 Getting Started
- Chapter 2 Overview
- Chapter 3 Basic Operations
- Chapter 4 Phone Settings
- Chapter 5 Call Features

## **Summary of Changes**

This section describes the changes to this guide for each release and guide version.

## **Changes for Release 81, Guide Version 81.11**

Major updates have occurred to the following section:

• Pulling a Shared Call on page 90

## **Changes for Release 81, Guide Version 81.10**

Major updates have occurred to the following sections:

- Handset Registration on page 24
- Basic Network Settings on page 26
- Call History Management on page 48
- Call Park on page 77

- Multicast Paging on page 90
- Log Issue on page 99

## **Changes for Release 80, Guide Version 80.15**

Major updates have occurred to the following sections:

- Optional Accessory on page 4
- Basic Network Settings on page 26
- Language on page 34

## **Table of Contents**

| About This Guide                            | vii |
|---------------------------------------------|-----|
| In This Guide                               | Vii |
| Summary of Changes                          | vii |
| Changes for Release 81, Guide Version 81.10 |     |
| Changes for Release 80, Guide Version 80.15 |     |
| Table of Contents                           | ix  |
| Getting Started                             | 1   |
| Packaging Contents                          | 1   |
| Optional Accessory                          | 4   |
| Connecting the Base Station                 | 4   |
| Setting up the W56H Handset                 | 6   |
| Handset Information                         | 7   |
| Battery Information                         | 7   |
| Setting up the Charger Cradle               | 8   |
| Charging the Handset                        | 9   |
| Attaching the Belt Clip                     | 10  |
| Overview                                    | 11  |
| Base Station Description                    | 11  |
| Handset Description                         |     |
| LCD Screen Display                          |     |
| Idle Screen                                 |     |
| Line Status Screen                          |     |
| LED Instruction of the Handset              | 16  |
| Icon Instructions                           |     |
| User Interfaces                             |     |
| Handset User Interface                      |     |
| Web User Interface                          |     |
| Basic Operations                            | 19  |
| Menu Guidance                               | 19  |
| Main Menu                                   |     |
| Submonu                                     | 21  |

|                                                                                                    | 21             |
|----------------------------------------------------------------------------------------------------|----------------|
| Entering Data and Editing Fields                                                                                                    | 22             |
| Configuring the Input Modes                                                                                                    | 22             |
| Editing Fields                                                                                                    | 22             |
| Entering Data                                                                                                    | 22             |
| Handset Registration                                                                                                    | 24             |
| Registering a Handset                                                                                                    | 24             |
| Selecting Base Station                                                                                                    | 25             |
| Renaming Base Station                                                                                                    | 25             |
| Basic Network Settings                                                                                                    | 26             |
| Configuring Static IP Address                                                                                                    | 26             |
| Configuring Static DNS When DHCP is Enabled                                                                                                    | 27             |
| Checking System Status                                                                                                    | 27             |
| Registering Accounts                                                                                                    | 28             |
| Turning Handset On/Off                                                                                                    | 29             |
| Adjusting Volume                                                                                                    | 30             |
| Locking/Unlocking Keypad                                                                                                    | 30             |
| Switching Silent Mode to On/Off                                                                                                    | 31             |
| Locating a Handset                                                                                                    | 31             |
| Dhana Cattings                                                                                                    | 77             |
| Phone Settings                                                                                                    | <b>၁</b> ၁     |
| Handset Name                                                                                                    | 34             |
| i idi idace i idi ile                                                                                                    |                |
| Language                                                                                                    | 34             |
| Language                                                                                                    |                |
| Ring Tones                                                                                                    | 35             |
| Ring Tones                                                                                                    | 35<br>35       |
| Ring Tones  Advisory Tones  Backlight                                                                                                    | 35<br>35<br>36 |
| Ring Tones  Advisory Tones  Backlight  Screen Saver                                                                                                    | 35<br>35<br>36 |
| Ring Tones  Advisory Tones  Backlight                                                                                                    |                |
| Ring Tones Advisory Tones Backlight Screen Saver Wallpaper                                                                                                    |                |
| Ring Tones  Advisory Tones  Backlight  Screen Saver  Wallpaper  Keypad Light                                                                                                    |                |
| Ring Tones  Advisory Tones  Backlight  Screen Saver  Wallpaper  Keypad Light  Date and Time                                                                                                    |                |
| Ring Tones  Advisory Tones  Backlight  Screen Saver  Wallpaper  Keypad Light  Date and Time  Shortcuts                                                                                                    |                |
| Ring Tones Advisory Tones Backlight Screen Saver Wallpaper Keypad Light Date and Time Shortcuts. Contact Management                                                                                                    |                |
| Ring Tones Advisory Tones Backlight Screen Saver Wallpaper Keypad Light Date and Time Shortcuts Contact Management Local Directory                                                                                                    |                |
| Ring Tones Advisory Tones Backlight Screen Saver Wallpaper Keypad Light Date and Time Shortcuts Contact Management Local Directory Search Source List in Dialing                                                                                                    |                |
| Ring Tones  Advisory Tones  Backlight  Screen Saver  Wallpaper  Keypad Light  Date and Time  Shortcuts  Contact Management  Local Directory  Search Source List in Dialing  Blacklist                                                                                       |                |
| Ring Tones Advisory Tones Backlight Screen Saver Wallpaper Keypad Light Date and Time Shortcuts Contact Management Local Directory Search Source List in Dialing Blacklist Remote Phone Book                                                                                |                |
| Ring Tones Advisory Tones Backlight Screen Saver Wallpaper Keypad Light Date and Time Shortcuts Contact Management Local Directory Search Source List in Dialing Blacklist. Remote Phone Book Call History Management                                                       |                |
| Ring Tones Advisory Tones Backlight Screen Saver Wallpaper Keypad Light Date and Time Shortcuts Contact Management Local Directory Search Source List in Dialing Blacklist Remote Phone Book Call History Management Recent Call In Dialing                                 |                |
| Ring Tones Advisory Tones Backlight Screen Saver Wallpaper Keypad Light Date and Time Shortcuts Contact Management Local Directory Search Source List in Dialing Blacklist Remote Phone Book Call History Management Recent Call In Dialing Dial Plan                       |                |
| Ring Tones Advisory Tones Backlight Screen Saver Wallpaper Keypad Light Date and Time Shortcuts Contact Management Local Directory Search Source List in Dialing Blacklist Remote Phone Book Call History Management Recent Call In Dialing Dial Plan Replace Rule          |                |
| Ring Tones Advisory Tones Backlight Screen Saver Wallpaper Keypad Light Date and Time Shortcuts Contact Management Local Directory Search Source List in Dialing Blacklist Remote Phone Book Call History Management Recent Call In Dialing Dial Plan Replace Rule Dial Now | 35<br>         |

|   | Outgoing Lines                      | 56 |
|---|-------------------------------------|----|
|   | Incoming Lines                      | 57 |
|   | Key As Send                         | 58 |
|   | Speed Dial                          | 59 |
|   | Assigning a Speed Dial Number       | 59 |
|   | Changing a Speed Dial Number        | 60 |
|   | Deleting a Speed Dial Number        | 60 |
|   | Placing a Call Using Speed Dial Key | 60 |
|   | Auto Answer                         | 60 |
|   | Auto Intercom                       | 61 |
|   | Base Restart                        | 61 |
|   | Base PIN                            | 62 |
|   | Base Reset                          | 62 |
|   | Handset Reset                       | 62 |
|   | Auto Provision                      | 63 |
|   | Eco Mode+                           | 63 |
|   | Eco Mode                            | 64 |
|   | Repeater Mode                       | 64 |
|   |                                     |    |
| ( | Call Features                       | 65 |
|   | Placing Calls                       | 45 |
|   | Placing Internal Calls              |    |
|   | Placing External Calls              |    |
|   | Answering Calls                     |    |
|   | Ending Calls                        |    |
|   | Redialing Calls                     |    |
|   | Call Mute                           |    |
|   | Call Hold/Resume                    |    |
|   | Call Waiting                        |    |
|   | Do Not Disturb (DND)                |    |
|   | Call Forward                        |    |
|   | Call Transfer                       |    |
|   | Conference Call                     |    |
|   | Local Conference                    |    |
|   | Network Conference                  |    |
|   | Call Park                           |    |
|   | FAC Mode                            |    |
|   | Transfer Mode                       |    |
|   | Anonymous Call                      |    |
|   | Anonymous Call Rejection            |    |
|   | Voice Mail                          |    |
|   | Shared Call Appearance (SCA)        |    |
|   | Configuring SCA Feature             |    |
|   | Using SCA Feature on the Handset    |    |
|   |                                     |    |

| Multicast Paging                        | 90  |
|-----------------------------------------|-----|
| Sending RTP Stream                      | 91  |
| Receiving RTP Stream                    |     |
| Using Multicast Paging                  | 94  |
| Troubleshooting                         | 96  |
| Base Issue                              | 96  |
| Handset Issue                           | 96  |
| Register Issue                          | 97  |
| Call Issue                              | 97  |
| Paging Issue                            | 97  |
| Audio Issue                             | 97  |
| Display Issue                           |     |
| Update & Reset Issue                    | 98  |
| Log Issue                               | 99  |
| Appendix                                | 104 |
| Appendix A - Time Zones                 | 104 |
| Appendix B - Menu Structure             | 106 |
| Appendix C - Input Modes and Characters | 107 |
| Regulatory Notices                      | 110 |
| Important Safety Information            | 110 |
| Index                                   | 112 |

## **Getting Started**

This chapter provides basic installation instructions and information for obtaining the best performance with the W56P IP DECT phone. Topics include:

- Packaging Contents
- Connecting the Base Station
- Setting up the W56H Handset
- Setting up the Charger Cradle
- Charging the Handset
- Attaching the Belt Clip

If you require additional information or assistance with your new DECT phone, contact your system administrator.

## **Packaging Contents**

The following components are included in your W56P IP DECT phone package and W56H package:

| •                          | 3                      |   |                        |
|----------------------------|------------------------|---|------------------------|
| W56P IP DECT Phone Package |                        |   | W56H Package           |
| •                          | 1 Base Station         | • | 1 Handset              |
| •                          | 1 Handset              | • | 1 Charge Cradle        |
| •                          | 1 Charge Cradle        | • | 1 Power Adapter        |
| •                          | 2 Power Adapters       | • | 1 Rechargeable Battery |
| •                          | 1 Rechargeable Battery | • | 1 Belt Clip            |
| •                          | 1 Ethernet Cable       |   |                        |
| •                          | 1 Belt Clip            |   |                        |
| •                          | 1 Quick Start Guide    |   |                        |

#### • Base Station

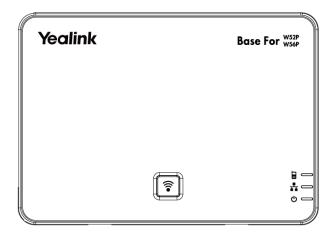

Note Yealink W56P IP DECT phone consists of one Base for W52P/W56P and one W56H Handset.

#### W56H Handset

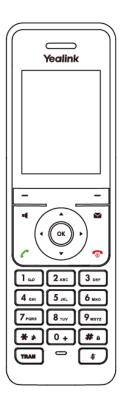

#### • Charger Cradle

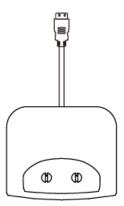

#### • Handset Power Adapter

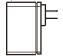

#### • Base Power Adapter

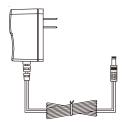

#### • Rechargeable Battery

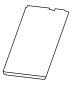

#### • Ethernet Cable

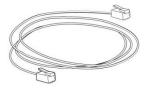

#### • Belt Clip

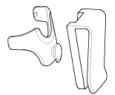

#### • Quick Start Guide

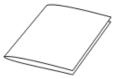

Check the package before installation. If you find anything missing, contact your system administrator.

#### **Optional Accessory**

The following item is an optional accessory for your handset. You need to purchase if required.

#### • W56H Handset Protective Case

The protective case is used to protect your handset from falling onto floor or liquids spilled into. It helps you to handle the handset non-slip.

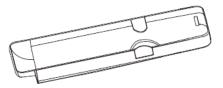

#### Note

We recommend that you use the accessories provided or approved by Yealink. The use of unapproved third-party accessories may result in reduced performance.

## **Connecting the Base Station**

You have two options for power and network connection of the base station. Your system administrator will advise you which one to use.

- AC power
- Power over Ethernet (PoE)

#### Note

Please pay attention to the radio coverage of the base station. It is up to 300m in unobstructed outdoor areas and up to 50m inside buildings.

Do not set up the base station in a damp room, and keep away from the water.

#### **AC Power**

#### To connect the AC power:

- **1.** Connect the DC plug on the power adapter to the DC5V port on the base station and connect the other end of the power adapter into an electrical power outlet.
- **2.** Connect the included or a standard Ethernet cable between the Internet port on the base station and the Internet port in your network or the switch/hub device port.

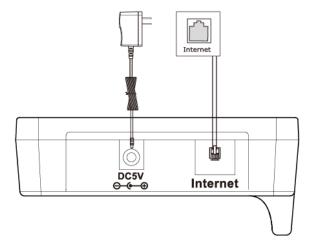

Note

The base station should be used with Yealink original power adapter (5V/600mA) only. The use of the third-party power adapter may cause the damage to the base station.

#### **Power over Ethernet**

With the included or a regular Ethernet cable, the base station can be powered from a PoE-compliant (IEEE 802.3af) switch or hub.

#### To connect the PoE:

**1.** Connect the Ethernet cable between the Internet port on the base station and an available port on the in-line power switch/hub.

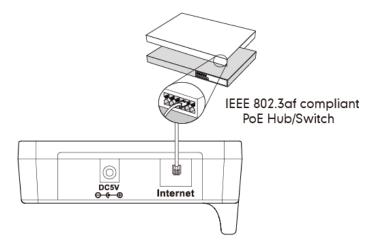

#### Note

If in-line power is provided, you don't need to connect the AC adapter. Make sure the switch/hub is PoE compliant.

**Important!** Do not remove the power and network to the base station while it is updating firmware and configurations.

## **Setting up the W56H Handset**

#### To insert battery into the handset:

- **1.** Open the battery cover.
- 2. Insert the battery and press it down.
- **3.** Close the battery cover.

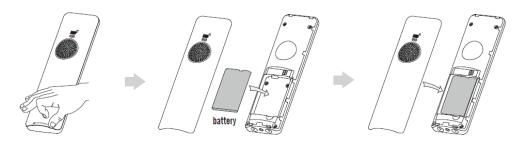

#### Note

Do not short-circuit the battery, as short-circuiting the terminals may damage the battery or the handset.

Do not use a damaged battery, as this may cause an explosion.

Before replacing the battery, please turn off the handset to prevent memory loss.

#### **Handset Information**

The handset provides 2.4" 240x320 pixels color screen, and six changeable shortcut keys. It also supports a standard 3.5mm earphone.

For the maintenance, read and follow as shown below:

- Do not use the handset near sources of electric such as microwave oven, TV sets or radios.
- 2. Keep the handset away from fire and moisture. Do not use the handset outdoors in the rain or handle it with wet hands.
- 3. Clean it only with a soft cloth. Do not use excess water or cleaning solvents of any kind.
- 4. Care should be taken that not to fall onto the floor.
- 5. Do not disassemble the handset.

#### **Battery Information**

We strongly recommend you use the same type rechargeable battery, or it may damage the unit.

Voltage: 3.7V

Capacity: 1460mAh

#### **Battery Capacity**

The capacity of the battery depends on the use of backlight and talk time. The capacity of the battery in the package is only approximately 40%. The first time to charge fully will take about 3 hours.

Charging time: approximately 3.5~4 hours (fully discharged to full capacity).

Standby time: up to 400 hours when the backlight is disabled.

**Talk time**: up to 30 hours active talk time (with full charged battery).

The operating time of your handset depends on the capacity and age of the battery and the way they are used.

#### **Battery Disposal**

To reduce the risk of dangerous or injury to persons, read and follow as shown below:

- Keep the battery away from the heat sources and high voltages.
- Please store it safely and stay in a half-charged state when the battery is not used for a long time.
- Don't disassemble or assemble the battery by yourself.
- Don't heat and burn of the battery or throw it in fire.
- Don't contact the leaking battery directly.

## **Setting up the Charger Cradle**

- 1. Connect the USB plug on the charger cradle to the DC5V port on the power adapter.
- 2. Connect the power adapter into an electrical power outlet.

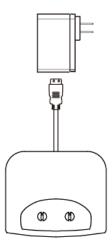

You can also mount the charger cradle on the wall, as shown below:

- **1.** Drive the screws into the wall using the wall template as shown below.
- **2.** Mount the charge cradle securely on the screws.

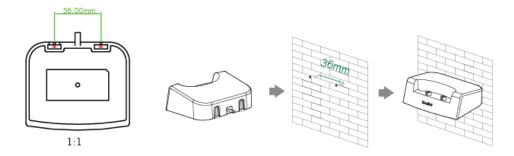

## **Charging the Handset**

#### To charge the handset:

1. After setting up the handset and charger cradle, place the handset into the charger cradle.

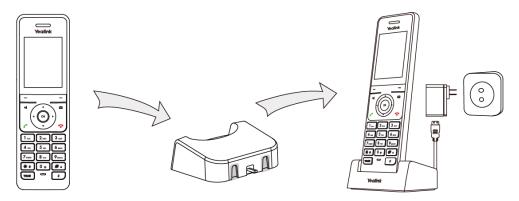

Note

The handset should be used with Yealink original power adapter (5V/600mA) only. The use of the third-party power adapter may cause the damage to the handset.

#### **Battery Charging Status**

The handset battery takes about 3 hours to fully charge. Charging status of battery is displayed on the top right-hand corner of the LCD screen:

| Icon | Charging Status |
|------|-----------------|
|      | Fully Charged   |
|      | 80% Charged     |
|      | 60% Charged     |
|      | 40% Charged     |
|      | 20% Charged     |

Note

Don't charge battery near a fire source or in direct sunlight.

When the capacity of battery is low, and the handset is not charged timely, the handset will display a prompt box.

## **Attaching the Belt Clip**

#### To attach the belt clip:

- **1.** Push the clip onto the back of the handset.
- 2. Insert the clip into the designated notches in the handset.

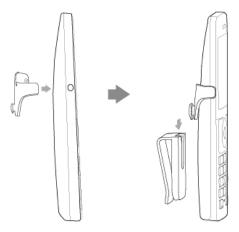

## **Overview**

This chapter provides the overview of the W56P IP DECT phone. Topics include:

- Base Station Description
- Handset Description
- LCD Screen Display
- LED Instruction
- Icon Instructions
- User Interfaces

If you require additional information or assistance with your new phone, contact your system administrator.

## **Base Station Description**

After the base station starts up successfully and the handset is registered to the base station, all LEDs on the base station illuminate green in sequence.

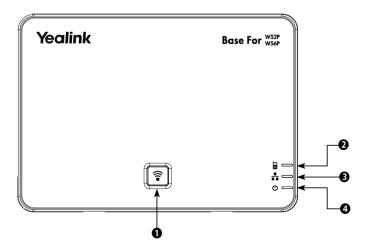

Hardware component instructions of the base station are:

|   | Item         | Description                                                         |
|---|--------------|---------------------------------------------------------------------|
|   |              | Locates a misplaced handset.                                        |
| 1 | Paging Key   | Toggles the registration mode.                                      |
|   |              | Resets the base station to factory settings.                        |
|   |              | Indicates the mode of the base station:                             |
|   | Registration | • Fast-flashing green—The base station is in the paging mode.       |
| 2 | LED          | • Slow-flashing green—The base station is in the registration mode. |
|   |              | Solid green—There is at least one handset registered to the base    |

|   | Item                   | Description                                                                                                    |
|---|------------------------|----------------------------------------------------------------------------------------------------|
|   |                        | <ul> <li>off—The base station is powered off or no handsets are registered to the base station.</li> </ul>                                                                                                    |
| 3 | Network Status<br>LED  | <ul> <li>Indicates the network status:</li> <li>Slow flashing green—The network is unavailable.</li> <li>Solid green—The network is available.</li> <li>Off—The base station is powered off.</li> </ul>                  |
| 4 | Power<br>Indicator LED | Indicates the power status of the base station:  • Slow flashing green—The base station is during the firmware upgrading process.  • Solid green—The base station is powered on.  • Off—The base station is powered off. |

## **Handset Description**

The main hardware components of the W56H handset are the LCD screen and the keypad.

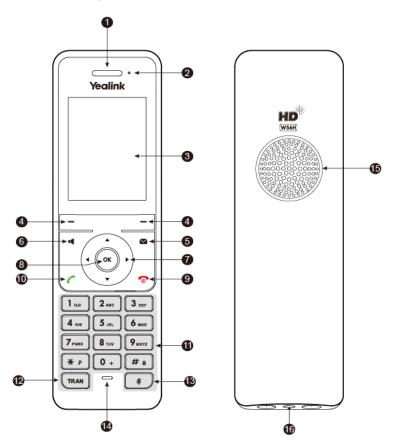

Hardware component instructions of the W56H handset are:

|     | Item                     | Description                                                                                                    |
|-----|--------------------------|----------------------------------------------------------------------------------------------------|
| 1   | Earpiece                 | Outputs audio during the earpiece call.                                                                                                    |
| 2   | Power Indicator LED      | Indicates call status, message status and charging status.  Receives an incoming call—Fast flashing red  Receives a voice mail or a missed call—Slow flashing red  Battery charging—solid red                                                                                                    |
| 3   | LCD Screen               | Shows information about calls, messages, soft keys, time, date and other relevant data.                                                                                                    |
| 4   | Soft Keys                | Label automatically to identity their context-sensitive features.                                                                                                    |
| 5   | Message Key              | Accesses the voice mail or missed call.                                                                                                    |
| 6   | Speakerphone Key         | <ul> <li>Switches among the earpiece, earphone and speakerphone modes.</li> <li>Answers an incoming call.</li> <li>Places a call in speakerphone mode.</li> </ul>                                                                                                    |
|     | <b>▲ ▼</b>               | <ul><li> Move the cursor.</li><li> Act as shortcuts.</li><li> Scroll through the displaying information.</li></ul>                                                                                                    |
| 7   | <b>4 b</b>               | <ul><li> Move the cursor.</li><li> Act as shortcuts.</li><li> Adjust the ringer volume.</li><li> Switch among the values.</li></ul>                                                                                                    |
| 8   | OK OK                    | Confirms actions or enters the main menu.                                                                                                    |
| 9   | On-hook Key/Power<br>Key | <ul> <li>Press on any screen to return to previous screen.</li> <li>Long press on any screen to return to the idle screen.</li> <li>Press to turn the handset on.</li> <li>Long press on idle screen to turn the handset off.</li> <li>Cancels actions or ends a call.</li> <li>Rejects an incoming call.</li> </ul> |
| 10  | Off-hook Key             | <ul><li>Answers an incoming call.</li><li>Enters the redial calls list.</li><li>Places a call in earpiece or earphone mode.</li></ul>                                                                                                    |
| 11) | Keypad                   | Provides digits, letters and special characters in context-sensitive applications.                                                                                                    |
| 12  | TRAN Key                 | Transfers a call to another party.                                                                                                    |
| 13  | Mute Key                 | Toggles mute feature on or off.                                                                                                    |
| 14) | Microphone               | Picks up audio during earpiece and hands-free calls.                                                                                                    |

|    | Item                | Description                                      |
|----|---------------------|--------------------------------------------------|
| 15 | Speaker             | Provides hands-free (speakerphone) audio output. |
| 16 | 3.5mm Earphone Jack | Allows you to connect a standard 3.5mm earphone. |

## **LCD Screen Display**

#### **Idle Screen**

If the handset starts up successfully, the idle screen will be displayed as below.

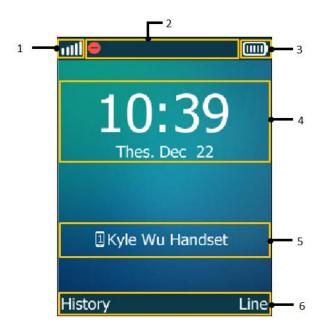

#### Idle Screen description:

| No. | Description                                                                |  |
|-----|----------------------------------------------------------------------------|--|
| 1   | This area shows signal strength:  Weak to strong:                          |  |
|     | No reception:  Eco mode+ is on:                                            |  |
|     | This area shows feature status.                                            |  |
| 2   | For more information on feature status icon, refer to Icon Instructions on |  |
|     | page 16.                                                                   |  |
|     | This area shows battery status:                                            |  |
| 3   | Low to full:                                                               |  |
|     | Need charging:                                                             |  |
| 4   | This area shows the time and date.                                         |  |

| No. | Description                                                                                                    |  |
|-----|----------------------------------------------------------------------------------------------------|--|
| 5   | This area shows internal handset number and registered handset name (e.g., "1" is internal handset number, indicating the handset is registered on NO.1).  Handset 1 to Handset 5: |  |
| 6   | This area shows the soft key labels. The default soft key labels are "History" and "Line".  It will display "SCA" instead of "Line" when using the Shared Call Appearance feature. |  |

## **Line Status Screen**

Press the **Line** soft key to enter the line status screen. The line status screen displays as below:

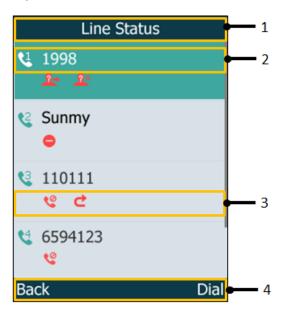

#### **Idle Screen description:**

| No. | Description                                                                                                    |  |
|-----|----------------------------------------------------------------------------------------------------|--|
| 1   | Displays the selected menu name.                                                                                                    |  |
| 2   | Displays the registered line number (1-5) and the corresponding line (display user name by default).  Line1 to Line5: 1 2 3 4 5  The default outgoing line will display on the first line of screen.  For more information on the user name, refer to Registering Account on page 28.                             |  |
| 3   | Displays the icon of line status. The icon indicates the corresponding feature that assigned to the line.  For example, indicates that the line is unassigned as outgoing line for the handset, indicates the forward feature is enabled for the line. For more information on feature status icon, refer to Icon |  |

| No. | Description                       |  |
|-----|-----------------------------------|--|
|     | Instructions on page 16.          |  |
| 4   | Displays the two soft key labels. |  |

## **LED Instruction of the Handset**

#### **Power Indicator LED**

| LED Status                | Description                                             |
|---------------------------|---------------------------------------------------------|
| Solid red                 | The handset is charging.                                |
| Fast flashing red (300ms) | The handset is ringing.                                 |
| Slow flashing red (1s)    | The handset receives a voice mail or has a missed call. |
| Off                       | The handset is powered off.  The handset is idle.       |

## **Icon Instructions**

Icons appearing on the LCD screen are described in the following table:

| Icon         | Description                                                                                                |  |
|--------------|----------------------------------------------------------------------------------------------------|--|
| 12845        | Registered handset icon (e.g., "1" is internal handset number, indicating the handset is register on NO.1) |  |
|              | Earpiece Mode On                                                                                           |  |
|              | Earphone Mode On                                                                                           |  |
| <b>1</b>     | Speakerphone Mode On                                                                                       |  |
| <del>f</del> | Keypad Lock                                                                                                |  |
| ۵۵           | Voice Mail                                                                                                 |  |
| <b>∢</b> ×   | Silent Mode On                                                                                             |  |
| d            | Call Forward                                                                                               |  |
| 1            | Contact icon                                                                                               |  |
| <b>K</b>     | Received Calls                                                                                             |  |
| <b>₹</b>     | Missed Calls                                                                                               |  |
| 7            | Placed Calls                                                                                               |  |
|              | Call Hold                                                                                                  |  |
| %            | Call Mute                                                                                                  |  |

| Icon         | Description                                                        |
|--------------|--------------------------------------------------------------------|
| 111          | Conference Call                                                    |
|              | Do Not Disturb (DND)                                               |
|              | Intercom Call                                                      |
| <b>12</b> 0  | Shared line is idle.                                               |
| <b>12</b> ,  | Shared line is dialing, in conversation or placed on private hold. |
| 5 <b>2</b> 5 | Shared line receives an incoming call or is placed on public       |
| (flashing)   | hold.                                                              |
| <b>©</b>     | Unassigned outgoing line                                           |
| <u> </u>     | Anonymous call is enabled.                                         |
| <u> </u>     | Anonymous call rejection is enabled.                               |

#### **User Interfaces**

Two ways to customize configurations of your DECT phone:

- The user interface on the handset.
- The user interface in a web browser on your PC.

The hardware components keypad and LCD screen of handset constitute the handset user interface, which allows the user to execute all call operation tasks and basic configuration changes directly on the handset. In addition, you can use the web user interface to access some configuration settings.

#### **Handset User Interface**

You can customize your handset by pressing the **OK** key to access the main menu. Some options are only accessible to the administrator, and the default administrator password is "0000".

#### **Web User Interface**

In addition to the handset user interface, you can also customize some features via web user interface. In order to access the web user interface, you need to know the IP address of your DECT phone. To obtain the IP address, press **OK->Status->Base** on the handset when the handset is idle. Enter the IP address (e.g., http://192.168.0.10 or 192.168.0.10) in the address bar of a web browser on your PC. The default administrator user name and password are both "admin" (case-sensitive).

#### Note

The access to the Advanced settings of the Account or Network via web user interface may be blocked by the web browser (e.g., Chrome, Firebox) if you have installed "Adblock Plus plugin".

## **Basic Operations**

This chapter provides you with the basic operating instructions of the W56P IP DECT phone. Topics include:

- Menu Guidance
- Entering Data and Editing Fields
- Handset Registration
- Basic Network Settings
- Checking System Status
- Registering Account
- Turning Handset On/Off
- Adjusting Volume
- Locking/Unlocking Keypad
- Switching Silent Mode to On/Off
- Locating a Handset

If you require additional information or assistance with your new phone, contact your system administrator.

#### **Menu Guidance**

The handset provides a variety of features that are grouped into menu. This section provides you with some basic guidance of accessing and navigating the menu. For a quick overview of features in each menu, refer to Appendix B - Menu Structure on page 106.

#### **Main Menu**

The handset menu has a number of levels. The main menu is the top-level menu, which consists of seven menu items: Status, Intercom, Voice Mail, Call Features, Directory, Settings and History.

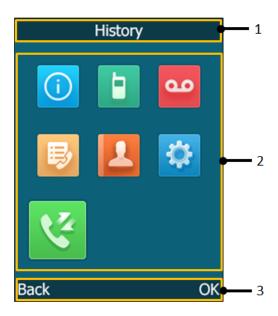

#### Main Menu Screen description:

| No. | Description                           |
|-----|---------------------------------------|
| 1   | Displays the selected menu item name. |
| 2   | Displays the main menu icon:          |
| 3   | Displays the two soft key labels.     |

#### To enter the main menu via the handset:

**1.** Press when the handset is idle.

The seven menus appear as a list of icons on the LCD screen.

#### To access a main menu feature via the handset:

- Press ▲ , ▼ , ◀ or ► to scroll through the seven menus.
   The name of the selected menu item appears on the top of the LCD screen.
- 2. Press or the **OK** soft key to enter the corresponding menu.

Note

You can only access Status and Settings menus if the handset does not register to a base station. For more information on the menu, refer to Appendix B - Menu Structure on page 106.

#### Submenu

The submenus are displayed on the LCD screen and they are shown as a list. You can access features by entering the submenu.

The submenu display takes the **Settings** as an example:

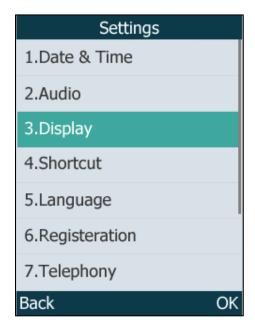

#### To access features of a submenu via the handset:

- **1.** Press ▲ or ▼ to highlight the desired submenu.
- **2.** Press  $\bigcirc$  or the **OK** soft key to access features of the submenu.

You can press or the **Back** soft key to return to the previous screen.

For more details about the submenu, refer to Appendix B - Menu Structure on page 106.

## **Returning to Idle Screen**

#### To return to the idle screen via the handset:

1. Long press or to quickly exit the menu and return to the idle screen.

If you do not press any key in a period of time, the LCD screen will automatically exit the menu and return to the idle screen.

Note

When you are navigating the menu, the LCD screen will automatically exit the menu if an incoming call arrives. The incoming call can be handled as usual. When the call is terminated, the LCD screen will return to the idle screen.

## **Entering Data and Editing Fields**

You can enter and edit data in the corresponding field using the handset keypad.

### **Configuring the Input Modes**

The handset provides you with 12 different input modes. Keypad on the handset provides different characters (or numbers) when using different input modes.

For more details on the input modes and character (or number) options for the keypad, refer to Appendix C - Input Modes and Characters on page 107.

You can enable the frequently used input mode. Then you can switch among the enabled input modes when entering or editing.

#### To configure the input mode via the handset:

- 1. Press ( to enter the main menu.
- 2. Select Settings->Display->Input Method.

The LCD screen displays all available input modes.

- **3.** Press  $\triangle$  or  $\nabla$  to highlight the desired input mode.
- 4. Press the **Change** soft key to check or uncheck the checkbox.

## **Editing Fields**

There are limitations for certain types of the fields on handset as follow:

- Name and Password field: enter any characters that the handset provided.
- Number field: only enter the numeric characters, dot or #.
- IP address field: enter the 32-bit IPv4 address or 128-bit IPv6 address.

## **Entering Data**

In corresponding input mode, you can press the keypad repeatedly to view the character (or numbers) options and press more times to highlight the desired character (or number), the available character under each key appears on the bottom left-hand corner of the LCD screen.

Wait one second, and enter the next character (or number).

The default input methods are **Abc**, **123**, **ABC** and **abc**.

To enter or edit data by the default input modes, do one of the following as shown below:

| If you want to                                                                     | Then you can                                                                                                    |
|------------------------------------------------------------------------------------|----------------------------------------------------------------------------------------------------|
| Switch among input modes.                                                          | Press # a one or more times to switch among input modes (depending on the input mode you've configured, refer to Configuring the Input Mode on page 22). The current input mode is displayed on the bottom right-hand corner of the LCD screen.                                                                                                    |
| Enter only digits (1),<br>uppercase (A) characters or<br>lowercase (a) characters. | Press a keypad key one or more times (depending on what input mode you're in) to enter the characters that are displayed on the keypad key.  For example, if the input mode is ABC:  - To enter "A", press 2 ABC once.  - To enter "B", press 2 ABC twice quickly.  - To enter "C", press 2 ABC three times quickly.  For other input modes, refer to Appendix C - Input Modes and Characters on page 107. |
| Enter special characters.                                                          | Press * * to select the space character or the following special characters: _' " = / \ ^;:., - + * # \$ % & @ ?!¿¡() {} [] < > ¥ \$ £   ~ ¤  For                                                                                                    |
| Delete text you entered.                                                           | Press ◀ or ▶ to position the cursor to the right of the text you want to delete, and then press the <b>Del</b> soft key to delete one character at a time or long press to delete all characters.                                                                                                    |

## **Handset Registration**

Each handset can be registered up to 4 different base stations. You can select the desired base to use and rename it.

Note

You can register up to 5 handsets to one base station by default. The administrator can limit that how many handsets can be registered to one base station. Contact your system administrator for more information.

#### Registering a Handset

#### To register a new handset manually:

When the handset LCD screen prompts "Press base paging 2s then press Reg.", long press on the base station till the registration LED flashes. There are two methods to register a new handset:

#### Easy Registration:

**1.** Press the **Reg** soft key on the handset to register guickly.

#### Normal Registration:

- 1. Press the **OK** soft key on the handset, and then select **Register Handset**.
- **2.** Select the desired base and then press the **OK** soft key. The handset begins searching the base.
- **3.** Press the **OK** soft key after searching a base successfully.
- **4.** Enter the base PIN (default: 0000), and then press the **Done** soft key to complete registration.

After the success of registration, the handset LCD screen prompts "Handset Subscribed" and "Base NO. (The last 4 characters of connected Base's MAC address)".

After initializing data successfully, an icon with internal handset number and handset name appears on the LCD screen.

#### To register to multiple base stations:

- **1.** Press the **OK** key to enter the main menu.
- 2. Select Settings->Registration->Register Handset.
- **3.** Repeat steps 2-4 mentioned in normal registration to register multiple base stations.

You can also enable the registration mode of the base station via web user interface at the path **Status-> Handset&VoIP-> Register New Handsets**.

Note

If the handset LCD screen prompts "Searching for Base", please check if your base station is powered on.

#### To de-register a handset via the handset:

- 1. Press (ox) to enter the main menu.
- 2. Select Settings->Registration->De-reg. Handset.
- 3. Enter the system PIN (default: 0000), and then press the **Done** soft key.
  The LCD screen displays the names of handsets that registered to the same base station.
  The name of the handset itself is highlighted and followed by a left arrow.
- 4. Press ▲ or ▼ to highlight the desired handset name, and then press the OK soft key.
  The LCD screen prompts "De-register Handset".
- **5.** Press the **Yes** soft key to de-register the handset or the **No** soft key to cancel.

De-register handset via the web user interface at the path: **Status-> Handset&VoIP-> Delete Handset**.

## **Selecting Base Station**

If one handset is registered on multiple base stations, it will be automatically connected to one of them. You can select a desired base to register, or select the best base to automatically register with the strongest signal strength.

#### To select the base station via the handset:

- 1. Press (ox) to enter the main menu.
- 2. Select Settings->Registration->Select Base.

The LCD screen displays all base stations that the handset is registered to and the **Bestbase** option. The radio box of the currently used base station with the last 4 characters of MAC address is marked.

3. Press ▲ or ▼ to highlight the desired base station or the **Bestbase** option, and then press the **Select** soft key.

The handset begins to search for base station. After successful connection, the handset LCD screen prompts "Base selected successfully!".

## **Renaming Base Station**

#### To rename the base station via the handset:

- 1. Press (x) to enter the main menu.
- 2. Select Settings->Registration->Select Base.
- **5.** Press ▲ or ▼ to highlight the desired registered base station (expect **Bestbase** option).
- 4. Press the **Rename** soft key, and then input the desired name in the **Rename** field.

  You can press \* to enter special characters and press # to switch among different input modes.
- **5.** Press the **Save** soft key to accept the change.

## **Basic Network Settings**

The base station attempts to contact a DHCP server in your network to obtain valid network settings (e.g., IP address, subnet mask, gateway address and DNS address) by default. The IP DECT phone can support either or both IPv4 and IPv6 addresses modes, but IPv6 is disabled by default.

#### To configure the IP address mode via handset user interface:

- 1. Press ( to enter the main menu.
- 2. Select Settings->System Settings->Network (default PIN: 0000) ->Basic.
- 3. Press or ▶ to select IPv4, IPv6 or IPv4&IPv6 from the IP Mode field.
- **4.** Press the **Save** soft key to accept the change or the **Back** soft key to cancel.

#### Note

Wrong network settings may result in inaccessibility of your DECT phone and may also have an impact on your network performance. For more information on these parameters, contact your system administrator.

## **Configuring Static IP Address**

If the base station cannot contact a DHCP server for any reason, you need to configure basic network settings manually.

You can configure a static IPv4 address for the IP phone. Before configuring it, make sure that the IP mode is configured as **IPv4** or **IPv4&IPv6**.

#### To configure static IPv4 IP address manually via the handset:

- **1.** Press (x) to enter the main menu.
- 2. Select Settings->System Settings->Network (default PIN: 0000) ->Basic.
- **3.** Press ▼ to select **IPv4**, and then press the **OK** soft key.
- **4.** Press **◄** or **▶** to select **Static** from the **IP Address Type** field.
- Enter the valid value in the IP Address, Subnet Mask, Default Gateway, Primary DNS and Secondary DNS field respectively.
- **6.** Press the **Save** soft key to accept the change.

The base station reboots automatically to make settings effective after a period of time.

You can also configure a static IPv6 address for the IP phone. Before configuring it, make sure that the IP mode is configured as **IPv6** or **IPv4&IPv6**.

#### To configure static IPv6 IP address manually via the handset:

- 1. Press (ox) to enter the main menu.
- 2. Select Settings->System Settings->Network (default PIN: 0000) ->Basic.
- **3.** Press ▼ to select **IPv6**, and then press the **OK** soft key.

- **4.** Press **◄** or **▶** to select **Static** from the **IP Address Type** field.
- Enter the valid value in the IP Address, IPv6 Prefix, Default Gateway, Primary DNS and Secondary DNS field respectively.
- **6.** Press the **Save** soft key to accept the change.

The base station reboots automatically to make settings effective after a period of time.

## **Configuring Static DNS When DHCP is Enabled**

Static DNS is not normally required when DHCP is enabled on your phone. In some cases, static DNS may be needed in your environment. Then you can manually configure static DNS to ignore DNS obtained from DHCP.

You can configure a static IPv4 DNS for the IP phone. Before configuring it, make sure that the IP mode is configured as IPv4 or IPv4&IPv6.

#### To configure static IPv4 DNS manually via the handset:

- 1. Press ( ) to enter the main menu.
- 2. Select Settings->System Settings->Network (default PIN: 0000) ->Basic.
- **3.** Press ▼ to select **IPv4**, and then press the **OK** soft key.
- 4. Press or to select Manual from the DNS Type field when DHCP is selected from the IP Address Type field.
- **5.** Enter the valid value in the **Primary DNS** and **Secondary DNS** field respectively.
- 6. Press the Save soft key to accept the change or the Back soft key to cancel.
  The base station reboots automatically to make settings effective after a period of time.

You can also configure a static IPv6 DNS for the IP phone. Before configuring it, make sure that the IP mode is configured as **IPv6** or **IPv4&IPv6**.

#### To configure static IPv6 DNS manually via the handset:

- **1.** Press (o) to enter the main menu.
- 2. Select Settings->System Settings->Network (default PIN: 0000) ->Basic.
- 3. Press  $\nabla$  to select **IPv6**, and then press the **OK** soft key.
- **4.** Press **◄** or **▶** to select **Manual** from the **DNS Type** field when **DHCP** is selected from the **IP Address Type** field.
- 5. Enter the valid value in the **Primary DNS** and **Secondary DNS** field respectively.
- 6. Press the Save soft key to accept the change or the Back soft key to cancel.
  The base station reboots automatically to make settings effective after a period of time.

## **Checking System Status**

You can view the system status on your handset. Available information of the system status

#### includes:

- Base station status (IPv4 status or IPv6 status, firmware version, MAC address, device certificate status, RFPI and network information)
  - IPv4 uses a 32-bit address.
  - IPv6 is an updated version of the current Internet Protocol to meet the increased demands for unique IP addresses, using a 128-bit address.
- Handset status (model, hardware version, firmware version, IPUI code, SN code and area)
- Line status

#### Note

You can only check the handset status if the handset does not register to a base station.

#### To check the base station status via the handset:

- 1. Press (ox) to enter the main menu.
- 2. Select Status->Base.

The LCD screen displays status information of the base station and the **Network** option.

- **3.** Press  $\triangle$  or  $\nabla$  to scroll through and view the status information.
- **4.** Select **Network**, and then press the **Enter** soft key.

The LCD screen displays the connected network information.

#### To check the handset status via the handset:

- 1. Press ( to enter the main menu.
- 2. Select Status->Handset.

The LCD screen displays the status information of the handset.

**3.** Press  $\triangle$  or  $\blacktriangledown$  to scroll through the status information.

#### To check the line status via the handset:

Do one of the following:

- Press the **Line** soft key when the handset is idle to check the line status directly.
- Press (x) to enter the main menu.

Select Status->Line Status.

## **Registering Accounts**

The base station supports up to 5 lines. You can register an account for each line via web user interface.

#### To register an account via web user interface:

- 1. Click on Account->Register.
- 2. Select the desired account from the pull-down list of Account.
- 3. Select Enabled from the pull-down list of Line Active.
- **4.** Enter the valid value in the **Label**, **Display Name**, **Register Name**, **User Name**, **Password** and **SIP Server1/2** field respectively.

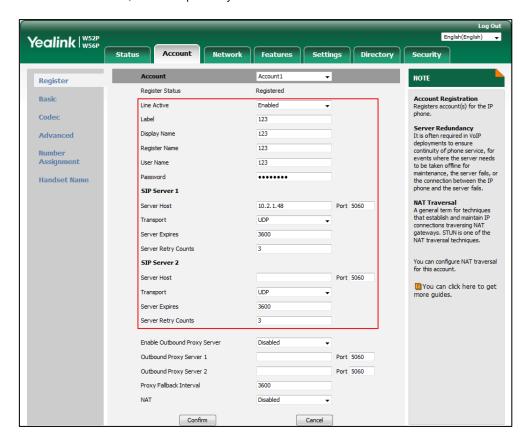

- 5. If you use the outbound proxy servers, do the following:
  - 1) Select Enabled from the pull-down list of Enable Outbound Proxy Server.
  - Enter the desired value in the Outbound Proxy Server 1/2 and Proxy Fallback Interval field respectively.

Contact your system administrator for the account information.

**6.** Click **Confirm** to accept the change.

# **Turning Handset On/Off**

### To turn the handset on:

Do one of the following:

- Press 🕝 . The LCD screen lights up.
- Place the handset in the charger cradle.

The handset can also be turned on automatically when inserting the battery to the handset.

#### To turn the handset off:

**1.** Long press when the handset is idle.

## **Adjusting Volume**

You can adjust the handset volume according to the noise level of the surrounding environment. The handset supports 5 different volume levels. The default level is 3.

#### To adjust the volume when the phone is during a call:

**1.** Press ◀ to decrease the ringer volume, or press ▶ to increase the ringer volume.

The ringer volume can be adjusted using the menu or the predefined shortcuts (left and right navigation keys) on the keypad when the handset is idle.

#### To adjust ringer volume via the handset:

- **1.** Press (ox) to enter the main menu.
- 2. Select Settings->Audio->Ring Tones->Volume.
- **3.** Press  $\triangleleft$  to decrease the ringer volume, or press  $\triangleright$  to increase the ringer volume.
- **4.** Press the **Save** soft key to accept the change or the **Back** soft key to cancel.

You can also press ◀ or ▶ to adjust the ringer volume when the handset is idle or ringing.

Note

If the ringer volume is adjusted to the minimum, the icon will appear on the status bar, and the silent mode will be activated. For more information, refer to Switching Silent Mode to On/Off on page 31.

## **Locking/Unlocking Keypad**

You can lock the handset keypad to prevent all keys from being accidentally pressed.

#### To lock the keypad via the handset:

**1.** Long press # a when the handset is idle until the LCD screen prompts "Keypad Locked, Press and hold '#' to unlock!".

The keypad is locked and the icon  $\bigcirc$  appears on the status bar.

#### To unlock the keypad via the handset:

1. Long press # a again until the LCD screen prompts "Keypad Unlocked".

The keypad is unlocked and the icon find disappears from the idle screen.

#### Note

If the keypad is locked, only the emergency numbers can be dialed out. You must enter the emergency number continuously and completely. To place emergency calls, you should configure the emergency numbers in advance. For more information, refer to Emergency Numbers on page 55.

## **Switching Silent Mode to On/Off**

If the silent mode is switched to On, the handset will not ring when receiving an incoming call, but you can still see the incoming call information on the LCD screen. You can switch the silent mode to On if you do not want to be disturbed.

#### To switch the silent mode to On via the handset:

1. Long press \* until the LCD screen prompts "All Ring Tones Off".

The silent mode is on. The icon \* appears on the status bar.

#### To switch the silent mode to Off via the handset:

1. Long press \* again until the LCD screen prompts "All Ring Tones On".

The silent mode is off. The icon disappears from the status bar.

#### Note

When the silent mode is activated, the advisory tones will not be played, regardless of their settings.

## **Locating a Handset**

You can locate a misplaced registered handset using the base station.

### To locate a handset via the handset:

**1.** Press on the base station.

All the handsets that are registered to this base station will ring (paging) simultaneously and display the IP address of the base station on the LCD screen.

This helps you locate your handset easily.

You can press any key on one of the handsets or press again on the base station to end ring (paging).

You can also locate handsets via web user interface at the path

Status->Handset&VoIP->Paging Status.

# **Phone Settings**

This chapter provides you with some instructions on how to change the settings of your phone. Topics include:

- Handset Name
- Language
- Ring Tones
- Advisory Tones
- Backlight
- Screen Saver
- Wallpaper
- Date and Time
- Shortcuts
- Contact Management
- Call History Management
- Recent Call In Dialing
- Dial Plan
- Emergency Numbers
- Outgoing Lines
- Incoming Lines
- Key As Send
- Speed Dial
- Auto Answer
- Auto Intercom
- Base Restart
- Base PIN
- Base Reset
- Auto Provision
- Eco Mode+
- Eco Mode
- Repeater Mode

If you require additional information or assistance with your new phone, contact your system administrator.

### **Handset Name**

The handset will be assigned a name by default if successfully registered to the base station. You can personalize the handset name.

#### To rename the handset via the handset:

- **1.** Press (ox) to enter the main menu.
- 2. Select Settings->Handset Name.
- Edit the current name in the Rename field.
   You can press \* to enter special characters and press # to switch among input modes.
- **4.** Press the **Save** soft key to accept the change or **o** to cancel.

Handset name is also configurable via web user interface at the path: **Account->Handset Name**.

## Language

The handset supports displaying text in 10 languages: English, French, German, Italian, Polish, Portuguese, Spanish, Turkish, Swedish and Russian. The default language of the handset is English. You can change the language according to your requirement.

### To change the language of the handset:

- 1. Press (ox) to enter the main menu.
- 2. Select Settings->Language.
- 3. Press ▲ or ▼ to highlight the desired language and then press the Select soft key.
  The LCD screen prompts "Change phone language to xxx?" (xxx is the language you selected).
- Press the Yes soft key to accept the change.
   Text displayed on the handset will change to the selected language.

The web user interface supports displaying text in 9 languages: English, French, German, Italian, Polish, Portuguese, Spanish, Turkish and Russian. The default language is English.

#### To change the language for the web user interface:

**1.** Select the desired language from the pull-down list at the top-right corner of web user interface.

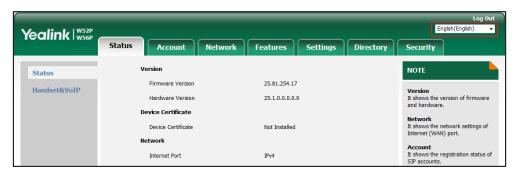

Text displayed on the web user interface will change to the selected language.

# **Ring Tones**

Ring tones are used to indicate incoming calls. You can distinguish between an internal and external call by the ring tone. When receiving an incoming call, the handset rings the specified ring tone.

#### To configure ring tones via the handset:

- 1. Press ( to enter the main menu.
- 2. Select Settings->Audio->Ring Tones->Melodies.
- **3.** Press  $\triangle$  or  $\nabla$  to highlight the **Intercom Call** option or the desired line.
- **4.** Press **◄** or **▶** to select and listen to the desired ring tone.
- **5.** Press the **Save** soft key to accept the change or the **Back** soft key to cancel.

## **Advisory Tones**

Advisory tones are acoustic signals of your handset, which inform you of different actions and states. The following advisory tones can be configured independently of each other:

- **Keypad Tone**: plays when you press any key of the keypad.
- **Confirmation**: plays when you save settings or place the handset in the charger cradle.
- Low Battery: plays when the capacity of the battery is low and the handset requires charging.

#### To configure advisory tones via the handset:

- **1.** Press ( ) to enter the main menu.
- 2. Select Settings->Audio->Advisory Tones.
- **3.** Press  $\triangleleft$  or  $\triangleright$  to select the desired value from the **Keypad Tone** field.
- **4.** Press **◄** or **▶** to select the desired value from the **Confirmation** field.

- **5.** Press **◄** or **▶** to select the desired value from the **Low Battery** field.
- **6.** Press the **Save** soft key to accept the change or the **Back** soft key to cancel.

#### Note

If the silent mode is activated, the advisory tones will not play, but you can still see the low battery and confirm information alert on the LCD screen. For more information on the silent mode, refer to Switching Silent Mode to On/Off on page 31.

## **Backlight**

Handset backlight status in the charging state or out of the charging state can be configured independently of each other. If enabled, the backlight is always on. Otherwise, the backlight is turned off after the handset is idle for a period of time. But the backlight is automatically turned on when an incoming call arrives, a key is pressed or the status of handset changes. You can disable the backlight to save power.

#### To configure the backlight via the handset:

- **1.** Press (ox) to enter the main menu.
- 2. Select Settings-> Display-> Display Backlight.
- **3.** Press **◄** or **▶** to select the desired value from the **In Charger** field.
- **4.** Press **◄** or **▶** to select the desired value from the **Out Of Charger** field.
- 5. Press the **Save** soft key to accept the change or the **Back** soft key to cancel.

### **Screen Saver**

The screen saver of the handset is designed to protect your LCD screen by filling it with an analog clock. You can enable the screen saver to protect the LCD screen if you do not use your handset for a long time. When the screen saver is enabled, an analog clock will be activated and appear on the LCD screen if the handset is idle for approximately 10 seconds.

### To configure screen saver via the handset:

- **1.** Press (ox) to enter the main menu.
- 2. Select Settings->Display->Screen Saver.
- 3. Press the **Change** soft key to check or uncheck the **Screen Saver** checkbox.

# Wallpaper

You can change the wallpaper image to display when the handset is idle.

### To change the wallpaper via the handset:

- 1. Press ( to enter the main menu.
- 2. Select Settings->Display->Wallpaper.

- **3.** Press **◄** or **▶** to select the desired image.
- 4. Press the **Save** soft key to accept the change.

## **Keypad Light**

You can enable the keypad light to make the digit keys, # key, \* key, TRAN key and Mute key light up when any key is pressed. This helps you distinguish keys from each other in a dark environment.

#### To configure keypad light via the handset:

- **1.** Press (ox) to enter the main menu.
- 2. Select Settings->Display->Keypad Light.
- 3. Press the Change soft key to check or uncheck the Keypad Light checkbox.

### **Date and Time**

Date and time are displayed on the idle screen of your handset. The handset obtains the date and time from the Simple Network Time Protocol (SNTP) server by default. If your handset cannot obtain the date and time from the SNTP server, you need to configure the date and time manually.

#### To configure date and time manually for all handsets via web user interface.

- 1. Click on Settings->Time & Date.
- 2. Select **Enabled** from the pull-down list of **Manual Time**.
- **3.** Enter the time and date in the corresponding fields.

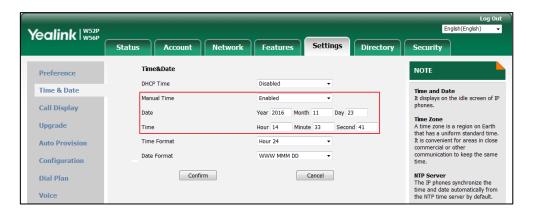

4. Click **Confirm** to accept the change.

#### To configure date and time manually for a specific handset:

- **1.** Press ( ) to enter the main menu.
- 2. Select Settings->Date & Time.
- 3. Edit the desired value in the **Date** and **Time** field respectively.

4. Press the Save soft key to accept the change.

The date and time displayed on the LCD screen will change accordingly.

#### Note

Before you configure date and time manually for a specific handset, you should enable the **Manual Time** via web user interface first, or it would not take effect.

You can configure the time format and date format respectively. The handset supports two time formats (**12 Hour** or **24 Hour**) and seven date formats. The available date formats are listed in the following table:

| Date Format | <b>Example</b> (2016-12-02) |
|-------------|-----------------------------|
| WWW MMM DD  | Fri. Dec 02                 |
| DD-MMM-YY   | 02-Dec-16                   |
| YYYY-MM-DD  | 2016-12-02                  |
| DD/MM/YYYY  | 02/12/2016                  |
| MM/DD/YY    | 12/02/16                    |
| DD MMM YYYY | 02 Dec 2016                 |
| WWW DD MMM  | Fri. 02 Dec                 |

#### To configure the time format for a specific handset:

- **1.** Press ( to enter the main menu.
- 2. Select Settings->Display->Time Format.
- **3.** Press  $\triangle$  or  $\blacktriangledown$  to highlight the desired time format.
- **4.** Press the **Change** soft key.

The radio box of the highlighted time format is marked.

The time format displayed on the LCD screen will be changed accordingly.

#### To configure the date format for a specific handset:

- **1.** Press (ox) to enter the main menu.
- 2. Select Settings->Display->Date Format.
- **3.** Press  $\triangle$  or  $\nabla$  to highlight the desired date format.
- **4.** Press the **Change** soft key.

The radio box of the selected date format is marked.

The date format displayed on the LCD screen will be changed accordingly.

Date and time format for all handsets are configurable via web user interface at the path:

#### Settings->Time & Date.

#### To configure the DST automatically via web user interface:

1. Click on Settings->Time & Date.

- 2. Mark the Automatic radio box in the Daylight Saving Time field.
- 3. Select the desired time zone from the pull-down list of **Time Zone**.
- **4.** Select the desired time zone name from the pull-down list of **Location**.

The pull-down list of **Location** displays the corresponding time zone names for the time zone you selected.

If the selected location uses daylight saving time, the **Start Date**, **End Date** and **Offset(minutes)** fields will be filled with time automatically. All of them are read-only.

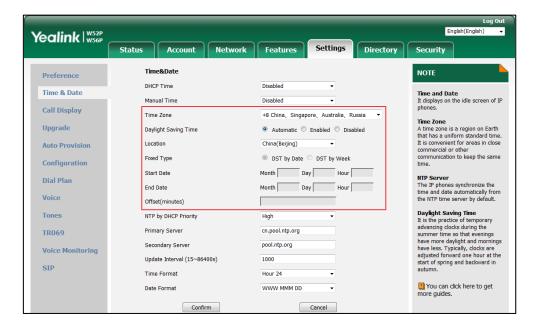

5. Click Confirm to save the change.

The phone will use the daylight saving time of the selected location.

#### Note

If the location you select does not use daylight saving time, the fields of Start Date, End Date and Offset will be left blank.

#### To configure the DST manually via web user interface:

- 1. Click on Settings->Time & Date.
- 2. Select the desired time zone from the pull-down list of **Time Zone**.
- 3. Mark the **Enabled** radio box in the **Daylight Saving Time** field.
- **4.** Do one of the following:

Mark the radio box of **DST by Date** in the **Fixed Type** field.
 Enter the start date and end date in the corresponding fields.

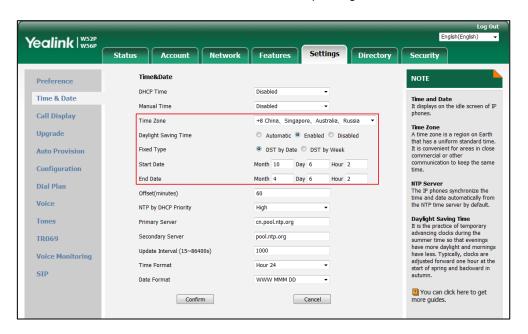

Mark the radio box of **DST by Week** in the **Fixed Type** field.
 Select the desired date from the pull-down lists of **Start Date** and **End Date**.

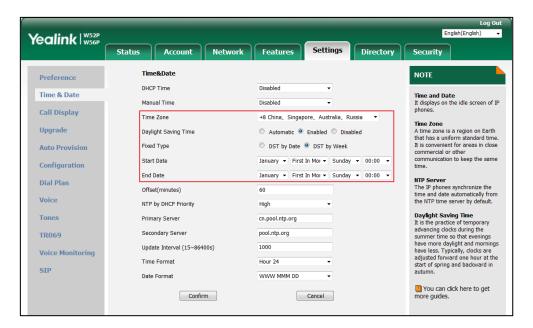

- 5. Enter the offset time (in minutes) in the **Offset(minutes)** field.
- **6.** Click **Confirm** to save the change.

Note

Please refer to Appendix A - Time Zones for the list of available time zones on the IP phone.

#### To disable the DST via web user interface:

1. Click on Settings->Time & Date.

- 2. Mark the Disabled radio box in the Daylight Saving Time field.
- **3.** Click **Confirm** to save the change.

### **Shortcuts**

There are two types of shortcuts on the handset: changeable and unchangeable shortcuts. A feature is pre-assigned to each shortcut. For example, long press \*\* to turn on/off the silent mode, long press \*\* to lock/unlock the keypad, press \*\* to access the directory and so on.

The changeable shortcuts are the two soft keys and four navigation keys. The available features that can be assigned to each key may vary.

You can assign the frequently used features to the changeable shortcuts of your handset. This helps you get quick access to a feature by pressing the corresponding shortcut directly without having to scroll through the menu when the handset is idle.

The default shortcut key feature:

| Shortcut key   | Default access features |
|----------------|-------------------------|
| Left soft key  | History                 |
| Right soft key | Line Status             |
| <b>A</b>       | Intercom                |
| ▼              | Directory               |
| •              | Volume-                 |
| <b>&gt;</b>    | Volume+                 |

#### To configure a shortcut via the handset:

- 1. Press (ox) to enter the main menu.
- 2. Select Settings->Shortcut.

The LCD screen displays the changeable shortcuts with features currently assigned to them.

- **3.** Press ▲ or ▼ to highlight the desired shortcut.
- **4.** Press the **Change** soft key to access the available features.

The feature currently assigned to the selected key is highlighted and followed by a left arrow.

- **5.** Press  $\triangle$  or  $\nabla$  to highlight the desired feature.
- 6. Press the OK soft key to accept the change or the Back soft key to cancel.

## **Contact Management**

This section provides operating instructions on how to manage contacts. Topics include:

Local Directory

- Blacklist
- Remote Phone Book

## **Local Directory**

You can store the frequently used contacts in the handset's local directory, where names and numbers can be freely added, deleted and edited. You can store up to 100 contacts per handset, each with a name, a mobile number and an office number. You can also dial a contact from the local directory. This allows you to place calls without having to dial the number manually.

### **Adding Contacts**

You can add contacts to your local directory manually or from the call history. You can also add contacts to your local directory from the remote phone book. For more information, refer to Remote Phone Book on page 46.

### To add a contact to the local directory manually via the handset:

- 1. Press (ox) to enter the main menu.
- 2. Select Directory.
- 3. Press the Options soft key, and then select New Contact.
- **4.** Enter the desired value in the **Name**, **Number** and **Mobile** field respectively.
- **5.** Press the **Save** soft key to accept the change or the **Back** soft key to cancel.

#### To add a contact to the local directory from the call history via the handset:

- 1. Press the **History** soft key when the handset is idle.
- 2. Press or ▶ to switch among All Calls, Missed Calls, Placed Calls and Received Calls.
- **3.** Press  $\triangle$  or  $\nabla$  to highlight the desired entry.
- **4.** Press the **Options** soft key, and then select **Add To Local-> New Entry**.

You can also select **Update Existing** add the number to an existing contact.

- 5. Press ▲ or ▼ to set the number to be the office number or the mobile number, and then press the **OK** soft key.
- **6.** Enter the name of the new entry in the **Name** field.
- 7. Press the **Save** soft key to accept the change or the **Back** soft key to cancel.

#### Note

When you add a contact, the name is required, the office number and the mobile number cannot be left blank at the same time.

If the information of the contact you want to add is totally same with that of an existing entry in the local directory, the screen will prompt "Contact already exits. Please input others name or update contact".

### **Editing Contacts**

#### To edit a contact in the local directory via the handset:

- **1.** Press (ox) to enter the main menu.
- 2. Select Directory.
- **3.** Press  $\triangle$  or  $\nabla$  to highlight the desired entry.
- 4. Press the **Options** soft key, and then select **Edit**.
- 5. Edit the value in the Name, Number and Mobile field respectively.
- **6.** Press the **Save** soft key to accept the change.

### **Deleting Contacts**

You can delete a contact or all contacts from the local directory.

#### To delete a contact via the handset:

- 1. Press ( to enter the main menu.
- 2. Select Directory.
- **3.** Press  $\triangle$  or  $\nabla$  to highlight the desired entry.
- **4.** Press the **Options** soft key, and then select **Delete**.

The LCD screen prompts "Do you want to delete the selected item?".

5. Press the **Yes** soft key to delete or the **No** soft key to cancel.

#### To delete all contacts via the handset:

- **1.** Press (ox) to enter the main menu.
- 2. Select Directory.
- Press the Options soft key, and then select Delete All.
   The LCD screen prompts "Delete All?".
- 4. Press the Yes soft key to delete all contacts or the No soft key to cancel.

### **Searching for Contacts**

You can search for the contacts by simply entering a few continuous characters of the desired contact name or number, and the results of potential matches are dynamically filtered and displayed on the LCD screen.

### To search for contacts in the local directory via the handset:

- **1.** Press ( ) to enter the main menu.
- 2. Select Directory.
- **3.** Enter a few continuous characters of the desired contact name or number using the keypad. The contact whose name or number matches the search will appear on the LCD screen after a timeout. You can dial a contact from the result list.

### **Placing a Call from Local Directory**

#### To place a call from the local directory via the handset:

- 1. Press (ox) to enter the main menu.
- 2. Select Directory.
- **3.** Press  $\triangle$  or  $\nabla$  to highlight the desired entry.
- **4.** Do one of the following:
  - Press , if only one number is stored for the contact in the local directory, the phone will dial out the number directly.
  - Press , if both the office number and the mobile number are stored for the contact in the local directory, the screen will display two numbers.

Press  $\blacktriangle$  or  $\blacktriangledown$  to highlight the desired number.

Press 🌈 to dial out.

## **Search Source List in Dialing**

You can search for a contact from the desired lists when the phone is on the dialing screen. The lists can be Local Directory, History, Remote Phone Book and LDAP.

#### To configure search source list in dialing via web user interface:

- 1. Click on Directory->Setting.
- 2. In the **Search Source List In Dialing** block, select the desired list from the **Disabled** column and then click .

The selected list appears in the **Enabled** column.

- 3. Repeat the step 2 to add more lists to the **Enabled** column.
- **4.** To remove a list from the **Enabled** column, select the desired list and then click .
- **5.** To adjust the display order of search results, select the desired list and then click or .

The LCD screen displays the search results in the adjusted order.

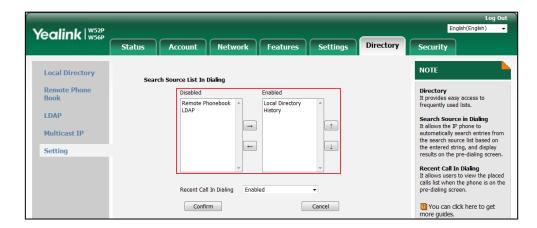

6. Click Confirm to accept the change.

### **Blacklist**

You can store up to 30 contacts in one handset's blacklist. You can add, edit or delete contacts in the blacklist. You can also dial a call from the blacklist, but an incoming call from a contact in the blacklist will be rejected automatically.

#### To add an entry to the blacklist manually via the handset:

- **1.** Press (ox) to enter the main menu.
- 2. Press Settings->Telephony->Caller Blacklist.
- Press the Options soft key, and then select New Entry.If there is no entry, press the OK soft key directly.
- **4.** Enter the desired number in the **Phone Number** field.
- 5. Press the **Save** soft key to accept the change or the **Back** soft key to cancel.

You can also add an entry to the blacklist from the call history. For more information, refer to Call History Management on page 48.

#### To delete an entry from the blacklist via the handset:

- **1.** Press ( ) to enter the main menu.
- 2. Select Settings->Telephony->Caller Blacklist.
- **3.** Press  $\triangle$  or  $\nabla$  to highlight the desired entry.
- 4. Press the **Options** soft key, and then select **Delete**.

The selected entry will be deleted successfully.

#### To delete all entries from the blacklist via the handset:

- 1. Press on to enter the main menu.
- 2. Select Settings->Telephony->Caller Blacklist.
- **3.** Press the **Options** soft key, and then select **Delete All**.

The LCD screen prompts "Delete All?".

4. Press the Yes soft key to delete all entries or the No soft key to cancel.

#### To place a call from the blacklist via the handset:

- **1.** Press ox to enter the main menu.
- 2. Select Settings->Telephony->Caller Blacklist.
- **3.** Press  $\triangle$  or  $\nabla$  to highlight the desired entry.
- 4. Press to dial out.

### **Remote Phone Book**

You can access your remote phone book on your handset. You can add contacts to the local directory from the remote phone book. You can also dial a contact from the remote phone book. Contact your system administrator for the access URL of the remote phone book.

#### To configure the access URL of the remote phone book via web user interface:

- 1. Click on Directory->Remote Phone Book.
- 2. Enter the access URL in the Remote URL field.
- 3. Enter the name in the Display Name field.

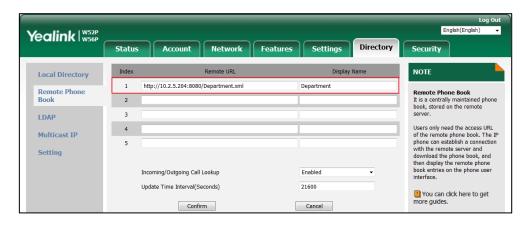

4. Click **Confirm** to accept the change.

#### Note

All the handsets that are registered to the base station can access to the remote phone book.

You can enable the handset to present the caller/callee identity stored in the remote phone book when receiving/placing a call.

To configure incoming/outgoing call lookup and update time interval via web user interface:

- 1. Click on **Directory->Remote Phone Book**.
- 2. Select Enabled from the pull-down list of Incoming/Outgoing Call Lookup.
- 3. Enter the desired refresh period in the **Update Time Interval(Seconds)** field.

The default value is 21600 seconds.

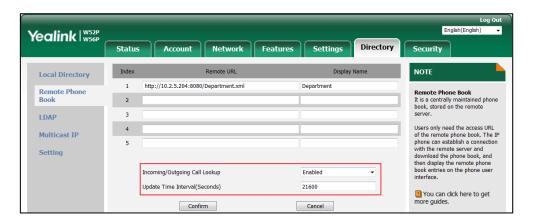

4. Click **Confirm** to accept the change.

#### To access your remote phone book via the handset:

- 1. Press ( to enter the main menu.
- 2. Select Directory.
- **3.** Press ▲ or ▼ to highlight the desired remote phone book, and then press the **Enter** soft key.

The handset connects to the remote phone book and proceeds to load it. The contacts in the remote phone book are displayed on the LCD screen.

#### To place a call from the remote phone book:

- **1.** Press ( to enter the main menu.
- 2. Select Directory.
- **3.** Press ▲ or ▼ to highlight the desired remote phone book, and then press the **Enter** soft key.

The handset connects to the remote phone book and proceeds to load it. The contacts in the remote phone book are displayed on the LCD screen.

- **4.** Select the desired contact from the remote phone book.
- **5.** Do one of the following:
  - Press , if only one number is stored for the contact in the remote phone book, the phone will dial out directly.
  - Press , if both the office number and the mobile number are stored for the contact in the remote phone book, the screen will display two numbers.
  - Press ▲ or ▼ to highlight the desired number.
     Press C to dial out.

#### To add a contact to the local directory from the remote phone book via the handset:

- **1.** Press (ox) to enter the main menu.
- 2. Select Directory.

**3.** Press ▲ or ▼ to highlight the desired remote phone book, and then press the **Enter** soft key.

The handset connects to the remote phone book and proceeds to load it. The contacts in the remote phone book are displayed on the LCD screen.

- **4.** Select the desired contact from the remote phone book.
- Press the Options soft key, and then select Add To Local->New Entry.
   You can also select Update Existing add the number to an existing contact.
- **6.** Press the **Save** soft key to add the contact to the local directory.

## **Call History Management**

Call history contains call information such as calling/called party identification, time and date, and call duration. The handset maintains call history lists of All Calls, Missed Calls, Placed Calls and Received Calls. Each call history list supports up to 100 entries and is sorted by date and time of the call, starting with the latest call entry, the earliest entry would not maintain when the list is up to 100.

You can check the detailed information of an entry in the call history. If the name and number of calling/called party is in the directory, the list displays the calling/called party name (matching priority: Local Directory>Remote Phone Book), or it will display the number instead. You can also dial a call, add an entry to the local directory or blacklist, or delete entries from the call history.

#### To view call history via the handset:

- 1. Press the **History** soft key when the handset is idle.
- 2. Press or ▶ to switch among All Calls, Missed Calls, Placed Calls and Received Calls.
- **3.** Press  $\triangle$  or  $\nabla$  to highlight the desired entry.
- 4. Press the **Options** soft key, and then select **Detail**.

The LCD screen displays the details of the entry.

You can block the incoming calls from the entry by adding it to the blacklist. For more information, refer to Blacklist on page 45.

#### To add an entry to the blacklist from the call history via the handset:

- 1. Press the **History** soft key when the handset is idle.
- 2. Press ◀ or ▶ to switch among All Calls, Missed Calls, Placed Calls and Received Calls.
- **3.** Press  $\triangle$  or  $\nabla$  to highlight the desired entry.
- 4. Press the Options soft key, and then select Add To Blacklist.
  - The LCD screen prompts "Are you sure?".
- 5. Press the Yes soft key to add the selected entry to the blacklist or the No soft key to cancel.

#### To delete an entry from the call history via the handset:

- 1. Press the **History** soft key when the handset is idle.
- 2. Press ✓ or ▶ to switch among All Calls, Missed Calls, Placed Calls and Received Calls...
- **3.** Press  $\triangle$  or  $\nabla$  to highlight the desired entry.
- 4. Press the Options soft key, and then select Delete.

The selected entry is deleted successfully.

#### To delete all entries of a list from the call history via the handset:

- 1. Press the **History** soft key when the handset is idle.
- Press the Options soft key, and then select Delete All.
   The LCD screen prompts "Delete All?".
- **4.** Press the **Yes** soft key to delete all entries of the selected list or the **No** soft key to cancel.

#### To place a call from the call history via the handset:

- 1. Press the **History** soft key when the handset is idle.
- 2. Press or ► to switch among All Calls, Missed Calls, Placed Calls and Received Calls.
- **3.** Press  $\triangle$  or  $\nabla$  to highlight the desired entry.
- **4.** Press **c** to dial out.

## **Recent Call In Dialing**

To view the placed calls list when the phone is on the pre-dialing screen, you should enable recent call in dialing in advance.

#### To enable recent call in dialing via web user interface:

- 1. Click on Directory->Setting.
- 2. Select Enabled from the pull-down list of Recent Call In Dialing.

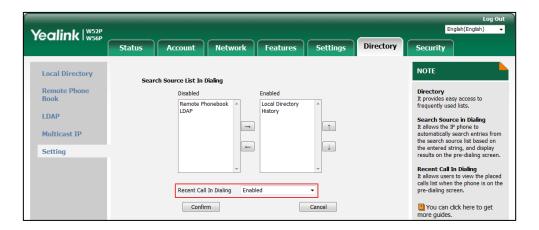

3. Click Confirm to accept the change.

### **Dial Plan**

Dial plan is a string of characters that governs the way your handset processes the inputs received from your handset keypad. The handset supports the following dial plan features:

- Replace Rule
- Dial Now
- Area Code
- Block Out

Basic expression syntaxes you need to know:

|    | The dot "." can be used as a placeholder or multiple placeholders for any character.                       |
|----|----------------------------------------------------------------------------------------------------|
|    | Example:                                                                                                   |
|    | "12." would match "12 <b>3</b> ", "12 <b>34</b> ", "12 <b>345</b> ", "12 <b>abc</b> ", etc.                |
| х  | An "x" can be used as a placeholder for any character. Example:                                            |
|    | "12x" would match "12 <b>1</b> ", "12 <b>2</b> ", "12 <b>3</b> ", "12 <b>a</b> ", etc.                     |
| -  | Numeric ranges are allowed within the brackets: Digit "-" Digit. Example:                                  |
|    | "[5-7]" would match the number" <b>5</b> ", " <b>6</b> "or " <b>7</b> ".                                   |
| [] | The square brackets "[]"can be used as a placeholder for a single character which                          |
|    | matches any of a set of characters. Example:                                                               |
|    | "91[5-7]1234" would match "91 <b>5</b> 1234", "91 <b>6</b> 1234", "91 <b>7</b> 1234", etc.                 |
| 0  | The parentheses "()" can be used to group together patterns, for instance, to logically                    |
|    | combine two or more patterns. Example:                                                                     |
|    | "91([5-7])1(x)" would match "91 <b>511</b> ", "91 <b>618</b> ", "91 <b>715</b> ", etc.                     |
| \$ | The "\$" followed by the sequence number of a parenthesis means the characters                             |
|    | placed in the parenthesis. The sequence number stands for the corresponding                                |
|    | parenthesis. Example:                                                                                      |
|    | A replace rule configuration, Prefix: "001(xxx)45(xx)", Replace: "9001\$145\$2". When                      |
|    | you dial out "0012354599" on your phone, the IP phone will replace the number                              |
|    | with "9001 <b>235</b> 45 <b>99</b> ". "\$1" means 3 digits in the first parenthesis, that is, "235". "\$2" |
|    | means 2 digits in the second parenthesis, that is, "99".                                                   |
|    | 1                                                                                                    |

#### Note

The IP phone supports a new dial plan mechanism – digit map. Digit maps are defined by a single string or a list of strings. If a number you dial matches any string of a digit map, the call is automatically placed.

Note that if digit map feature is enabled, the old dial plan rules (describe in this chapter) will be ignored. For more information, contact your system administrator.

## **Replace Rule**

You can configure one or more replace rules (up to 100) to remove the specified string and replace it with another string. You can configure a pattern with wildcards (refer to the expression

syntax in the table above), so that any string that matches the pattern will be replaced. This feature is convenient for you to dial out a long number. For example, a replace rule is configured as "Prefix: 1" and "Replace: 104", when you want to dial out the number "104", you just need to enter "1" on the handset and then dial out.

#### To add a replace rule via web user interface:

- 1. Click on Settings->Dial Plan->Replace Rule.
- 2. Enter the string (e.g., 1) in the **Prefix** field.
- 3. Enter the string (e.g., 104) in the **Replace** field.
- **4.** Enter the desired line ID in the **Account** field or leave it blank.

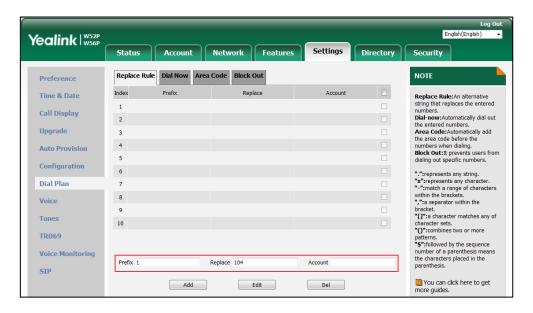

**5.** Click **Add** to add the replace rule.

When you enter the number "1" using the keypad and then dial out using the configured account, the handset will dial out "104" instead.

#### Note

The valid value of the "Account" parameter can be one or more digits among 1, 2, 3, 4 and 5, each of which represents a line ID. Multiple digits must be separated by commas. For example, when you enter the value "1, 2" in the **Account** field, this dial plan rule will apply to account1 and account2

If you leave the **Account** field blank or enter 0, this dial plan rule will apply to all accounts.

#### To edit a replace rule via web user interface:

- 1. Click on Settings->Dial Plan->Replace Rule.
- 2. Select the desired replace rule by clicking the replace rule or checking the check box.
- 3. Edit the value in the **Prefix** and **Replace** field respectively.
- **4.** Enter the desired line ID in the **Account** field or leave it blank.
- 5. Click **Edit** to accept the change.

#### To delete one or more replace rules via web user interface:

- 1. Click on Settings->Dial Plan->Replace Rule.
- Select one or more replace rules by clicking the replace rule(s) or checking the check box(es).
- 3. Click **Delete** to delete the replace rule(s).

Note

Replace rule is configurable via web user interface only.

Replace rule is applicable to all the handsets registered to the base station.

#### **Dial Now**

You can configure one or more dial now rules (up to 10) on your handset. When the dialed number matches the dial now string, the number will be dialed out automatically. For example, a dial now rule is configured as "2xx", any entered three-digit string beginning with 2 will then be dialed out automatically on the phone.

#### To add a dial now rule via web user interface:

- 1. Click on Settings->Dial Plan->Dial Now.
- 2. Enter the desired value (e.g., 2xx) in the Rule field.
- Enter the desired line ID in the **Account** field or leave it blank.
  For more information on the valid values for the **Account** field, refer to Replace Rule on page 50.

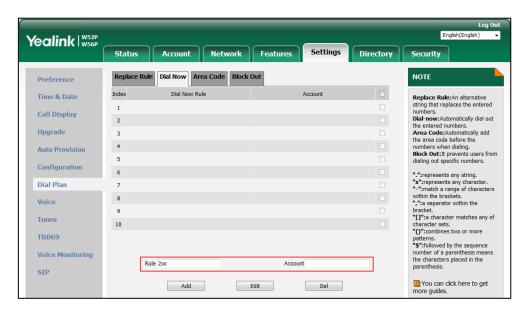

4. Click **Add** to add the dial now rule.

When you enter the number "234" using the keypad, the phone will dial out "234" automatically without the pressing of any key.

You can also edit or delete the dial now rule, refer to Replace Rule on page 50 for more

information.

#### **Time Out for Dial Now Rule**

You can configure the time out for dial now rules. That is, you can configure your phone to automatically dial out the phone number which matches a dial now rule, after the designated delay time.

#### To configure the delay time for dial now rule via web user interface:

- 1. Click on Features->General Information.
- 2. Enter the time between 0 and 14 (seconds) in the Time Out for Dial Now Rule field.
  The default value is "1".

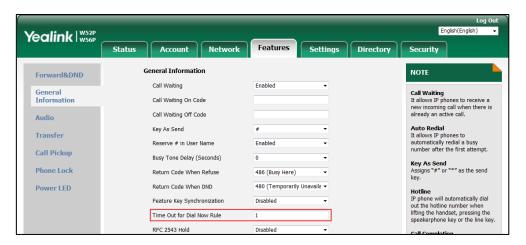

3. Click **Confirm** to accept the change.

Note

Dial now rule and delay time for dial now rule is configurable via web user interface only. Dial now rule is applicable for all the handset registered to the base station.

### **Area Code**

Area codes are also known as Numbering Plan Areas (NPAs). They usually indicate geographical areas in a country. This feature is necessary only when dialing the number outside the code area. For example, area code is configured as "Code: 011, Minimum Length: 4, Maximum Length: 11", then when you dial out the number "56789", which has digits between 4 and 11, the phone will add the area code before the number and dial out (01156789).

#### To configure area code via web user interface via the handset:

- 1. Click on Settings->Dial Plan->Area Code.
- Enter the desired value in the Code, Minimum Length (1-15) and Maximum Length (1-15) field respectively.

3. Enter the desired line ID in the **Account** field or leave it blank.
For more information on the valid values for the **Account** field, refer to Replace Rule on page 50.

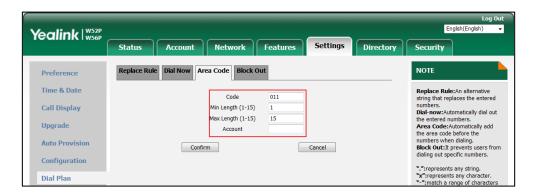

4. Click Confirm to accept the change.

#### Note

The default values of minimum and maximum lengths are 1 and 15.

Area code is configurable via web user interface only.

Area code is applicable to all the handsets registered to the base station.

### **Block Out**

You can block some specific numbers (up to 10) from being dialed. When you dial the block out number on the handset, the dialing will fail, and the LCD screen will prompt "Forbidden".

#### To add a block out number via web user interface via the handset:

- 1. Click on Settings->Dial Plan->Block Out.
- 2. Enter the desired value in the **BlockOut NumberX** field.
- 3. Enter the desired line ID in the Account field or leave it blank.
  For more information on the valid values for the Account field, refer to Replace Rule on page 50.

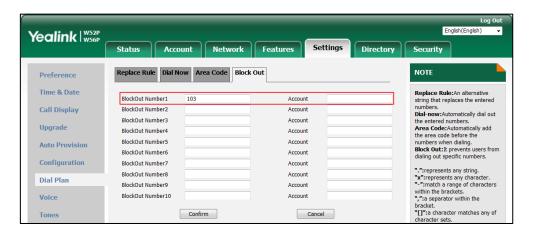

4. Click Confirm to add the block out number.

#### Note

Block out is configurable via web user interface only.

Block out is applicable to all the handsets registered to the base station.

## **Emergency Numbers**

Public telephone networks in countries around the world have a single emergency telephone number (emergency services number), that allows a caller to contact local emergency services for assistance when necessary. The emergency telephone number may differ from country to country. It is typically a three-digit number so that it can be easily remembered and dialed quickly. Some countries have different emergency numbers for different emergency services.

You can specify the emergency numbers for contacting the emergency services in an emergency situation. You can dial these numbers when the phone is locked. For more information on phone lock, refer to Locking/Unlocking Keypad on page 30.

#### Note

Contact your local phone service provider for available emergency numbers in your area.

The IP phone also supports the emergency dialplan, which allows users to make emergency calls if the phone is locked or unregistered. For more information, contact your system administrator.

#### To specify emergency numbers via web user interface:

- 1. Click on Features->Phone Lock.
- Enter the emergency services number in the Emergency field.
   For multiple numbers, enter a comma between every two emergency numbers. The default emergency numbers are 112, 911 and 110.

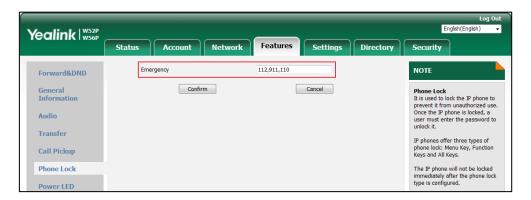

3. Click Confirm to accept the change.

Then you can dial the emergency numbers when the keypad is locked.

## **Outgoing Lines**

After the handset is registered to the base station (refer to Handset Registration), you can assign one or more outgoing lines for the handset. The handset can only use the assigned outgoing line(s) to place calls. When multiple outgoing lines are assigned to the handset, the handset uses the first line as the default outgoing line. You can change the default outgoing line of the handset.

#### To assign the outgoing line to specific handset via web user interface:

- 1. Click on Account->Number Assignment.
- Check the desired checkbox of the account from Line No.&Name field for the corresponding handset in the Handset No. field.

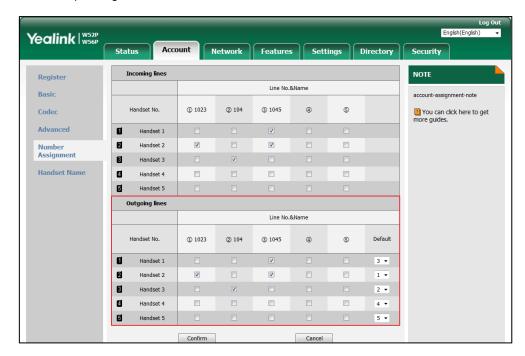

- **3.** (Optional.) Select the default outgoing line from the **Default** field. The default outgoing line is the first line you selected. You can only select the line number you have checked for the handset, or it will not take effect.
- 4. Click **Confirm** to save the change.

### As the configuration shown above, you can do the following:

- For Handset1: Line 3 (1045) is assigned to Handset1, and it is the default outgoing line. You can only place a call using line 3 (1045).
- For Handset2: Line 1 (1023) and line 3 (1045) are assigned to Handset2, and the default outgoing line is line1. You can place a call using line 1 (1023) or line 3 (1045).
- For Handset3: Line 2 (104) is assigned to Handset3, and it is the default outgoing line. You can only place a call using line 2 (104).
- Both Handset 1 and Handset 2 can place a call using the line 3 (1045) at the same time.

#### To change the default outgoing line via the handset:

- **1.** Press ( to enter the main menu.
- 2. Select Settings->Telephony->Default Line.

The LCD screen displays all outgoing lines currently assigned to the handset. The default outgoing line is highlighted and followed by a left arrow.

Press ▲ or ▼ to highlight the desired line, and then press the OK soft key.
 The default outgoing line is changed successfully.

## **Incoming Lines**

After the handset is registered to the base station (refer to Handset Registration), you can assign one or more incoming lines for the handset. The handset can only receive incoming calls of the assigned incoming line(s). You can assign incoming lines to all handsets registered to the same base station on your handset.

#### To assign the incoming line to handset via web user interface:

- 1. Click on Account->Number Assignment.
- 2. Check the desired checkbox of the account from **Line No.&Name** field for the corresponding handset in the **Handset No.** field.

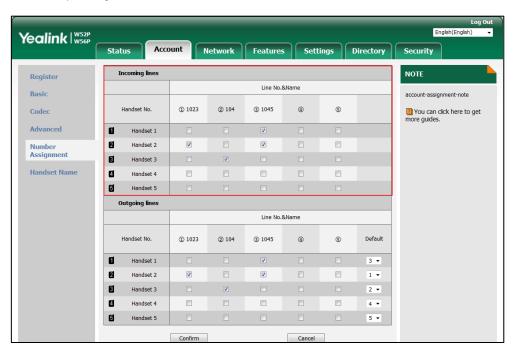

3. Click Confirm to save the change.

#### As the configuration shown above, you can do the following:

- For Line 1: Line 1 (1023) is assigned to Handset2. A call to line 1 (1023) will be received by Handset2.
- For Line 2: Line 2 (104) is assigned to Handset3. A call to line 2 (104) will be received by Handset3.
- For Line 3: Line 3 (1045) is assigned to Handset1 and Handset2. A call to line 3 (1045) will be received by Handset1 and Handset2 at the same time. The handsets ringing simultaneously, the incoming call can be only answered by one of them.

#### To assign the incoming line to handsets via the handset:

- **1.** Press (ox) to enter the main menu.
- 2. Select Settings->Telephony->Incoming Lines.
- 3. Enter the system PIN (default: 0000), and then press the **Done** soft key.
  The LCD screen displays all handsets registered to the base station. The handset itself is highlighted and followed by a left arrow.
- **4.** Press ▲ or ▼ to highlight the desired handset, and then press the **OK** soft key.
- **5.** Press **◄** or **▶** to select **Accept** from the desired line fields.
- **6.** Press the **Save** soft key to accept the change.
- 7. Press the **Back** soft key to return to the previous screen.
- **8.** Repeat steps 4-7 to assign incoming lines for other handsets.

## **Key As Send**

You can set the "#" key or "\*" key to perform as a send key while dialing.

### To configure key as send via web user interface:

- 1. Click on Features->General Information.
- 2. Select the desired value from the pull-down list of **Key As Send**.

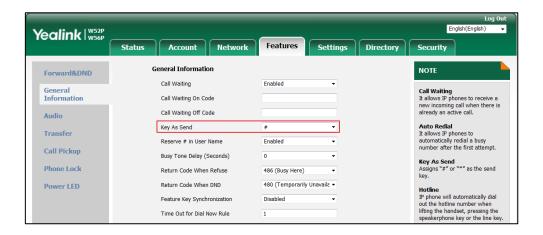

3. Click Confirm to accept the change.

# **Speed Dial**

Speed dial allows you to perform single-digit dialing to predefined numbers. This feature is particularly useful to speed up dialing the numbers that is frequently used or hard to remember. A maximum of 8 speed dial numbers are allowed.

For example, the digit key 2 is configured as a speed dial key and assigned the number 4606, the phone will dial out the number 4606 directly when you long press digit key 2.

### **Assigning a Speed Dial Number**

You can assign a number in your directory (including local directory and remote phone book) to the digit keys of your handset. This helps you dial a contact quickly and easily by long pressing the speed dial key without having to enter the directory. The available speed dial keys are the digit keys 2-9.

Note

The assigned number should exist in local directory (refer to Local Directory on page 42) or remote phone book (refer to Remote Phone Book on page 46).

#### To assign a speed dial number from the directory via the handset:

- 1. Press (ox) to enter the main menu.
- 2. Select Settings->Telephony->Speed Dial.

The LCD screen displays all available speed dial keys.

If the digit key did not be assigned numbers before, you can long press the digit key when the phone is idle to enter the Add to speed dial screen.

- 3. Press ▲ or ▼ to highlight the desired digit key, and then press the Assign soft key.
- **4.** Press ▲ or ▼ to highlight the desired directory if there are multiple directories, and then press the **Enter** soft key.
- **5.** Select the desired contact from the directory.
- 6. Do one of the following:
  - If only one number is stored for the contact in the selected directory, press the **OK** soft key to assign the number to the selected speed dial key.
  - If both the office number and the mobile number are stored for the contact in the selected directory, press the **OK** soft key to display the two numbers.

Press ▲ or ▼ to highlight the desired number.

Press the **OK** soft key to assign the number to the selected speed dial key.

## **Changing a Speed Dial Number**

#### To change a speed dial number via the handset:

- 1. Press (ox) to enter the main menu.
- 2. Select Settings->Telephony->Speed Dial.

The LCD screen displays all available speed dial keys.

- 3. Press ▲ or ▼ to highlight the desired speed dial key, which is already assigned a number.
- **4.** Press the **Options** soft key and then select **Change** to change the assigned speed dial number.

## **Deleting a Speed Dial Number**

#### To delete a speed dial number via the handset:

- 1. Press ( ) to enter the main menu.
- 2. Select Settings->Telephony->Speed Dial.

The LCD screen displays all available speed dial keys.

- 3. Press ▲ or ▼ to highlight the desired speed dial key, which is already assigned a number.
- **4.** Press the **Options** soft key and then select **Clear Key** to delete the assigned speed dial number.

## **Placing a Call Using Speed Dial Key**

#### To place a call using the speed dial key via the handset:

**1.** Long press the speed dial key (digit key 2-9) when the handset is idle. The number assigned to this speed dial key is dialed out.

### **Auto Answer**

When auto answer feature is enabled, you can simply answer the incoming calls by picking up the handset from the charger cradle without having to press the off-hook key. The auto answer feature works only if the handset is placed in the charger cradle.

#### To configure auto answer via the handset:

- **1.** Press ox to enter the main menu.
- 2. Select Settings>Telephony->Auto Answer.
- 3. Press the Change soft key to check or uncheck the Auto Answer checkbox.

### **Auto Intercom**

Intercom is a useful feature in an office environment to quickly connect with the operator or the secretary. You can make internal intercom calls and external intercom calls on the phone.

Internal intercom calls are made between handsets registered to the same base station. External intercom calls can be made by dialing the feature access code followed by the number. External intercom calls depend on support from a SIP server.

The handset can automatically answer an incoming external intercom call and play warning tone only when there is only one handset subscribed and no call in progress on the handset.

To automatically answer an incoming internal intercom call, you need to enable auto intercom feature on the handset. The following configuration types of auto intercom feature are available for selection:

- **On (Beep On)**: Auto intercom feature is on. The handset will answer an incoming internal intercom call automatically and play a warning tone.
- On (Beep Off): Auto intercom feature is on. The handset will answer an incoming internal intercom call automatically without a warning tone.
- **Off**: Auto intercom feature is off. You need to answer an incoming internal intercom call manually.

#### To configure auto intercom via the handset:

- **1.** Press ( v to enter the main menu.
- 2. Select Settings->Telephony->Auto Intercom.

The LCD screen displays three configuration types.

- **3.** Press  $\triangle$  or  $\nabla$  to highlight the desired configuration type.
- **4.** Press the **Change** soft key.

The radio box of the selected configuration type is marked.

For more information on placing an internal call, refer to Placing Internal Calls on page 66.

### **Base Restart**

In some instances, you may need to restart the base station to refresh the settings.

#### To restart the base station via the handset:

- 1. Press ( to enter the main menu.
- 2. Select Settings->System Settings->Base Restart.
- **3.** Enter the system PIN (default: 0000), and then press the **Done** soft key.

After the above steps, the registration LED and network status LED go out simultaneously. After a period of time, the LED indicators will illuminate solid green again when the base station restarts successfully.

Base restart is also configurable via the web user interface at the path: Settings->Upgrade.

### **Base PIN**

To avoid unauthorized register or access to some features on the handset, you should keep the base PIN secret. The default base PIN is "0000", you can change the default base PIN.

### To change the base PIN via the handset:

- **1.** Press ( to enter the main menu.
- 2. Select Settings->System Settings->Change Base PIN.
- 3. Enter the system PIN (default: 0000), and then press the **Done** soft key.
- 4. Enter the new PIN in the Enter New PIN and Re-enter New PIN field respectively.
- **5.** Press the **Save** soft key to accept the change.

Base PIN is also configurable via the web user interface at the path: Security-> Base PIN.

Note

We recommend you to set the new PIN in random and cannot be easily guessed.

### **Base Reset**

You can reset the base station to factory settings. This will clear all individual settings of the base station (e.g., directory and account registrations). Handset registrations and the system PIN will not be reset to factory defaults. We recommend that you ask your system administrator for advice before resetting your base station.

### To reset the base station via the handset:

- 1. Press ( to enter the main menu.
- 2. Select Settings->System Settings->Base Reset.
- 3. Enter the system PIN (default: 0000), and then press the **Done** soft key.
- 4. Highlight Reset to factory, and then press the OK soft key.

All individual settings of the base station will be reset to factory defaults. The power indicator LED and network status LED on the base station slow flash in sequence during the resetting process. Indicator LEDs on the base station illuminate solid green after startup.

Reset the base station is also configurable via the web user interface at the path:

Settings->Upgrade.

Note

Base station reset may take a few minutes. Do not power off until the base station starts up successfully.

### **Handset Reset**

You can reset individual settings that you have made on the handset. Resetting handset will not overwrite settings of directory, call history, voice mail and the handset registration to the base

station. Other customized settings on the handset will be reset to factory settings after handset reset. We recommend that you ask your system administrator for advice before resetting your handset.

#### To reset the handset via the handset:

- **1.** Press ( ) to enter the main menu.
- 2. Select Settings->System Settings->Handset Reset.

The LCD screen prompts "Reset handset to default?".

3. Press the Yes soft key to reset the handset or the No soft key to cancel.

### **Auto Provision**

You can trigger the auto provisioning process using the wizard. After you enter the user name and password in the wizard and confirm to perform an update, the base station tries to connect the RPS (Redirection and Provisioning Service) server. If the base station successfully connects the RPS server, the RPS server will respond the base station with the URL for downloading the configuration files. Then the base station will try to perform auto provisioning. Contact your system administrator for the user name and password used to connect the RPS server.

### To trigger the auto provisioning process via the handset:

- **1.** Press (ox) to enter the main menu.
- 2. Select Settings->System Settings->Auto Provision.
- 3. Enter the system PIN (default: 0000) and then press the **Done** soft key.
- 4. Enter the valid value in the **Username** field and then press the **OK** soft key.
- 5. Enter the valid value in the Password field and then press the OK soft key.
  The LCD screen prompts "Update now?".
- **6.** Press the **Yes** soft key to perform an update or the **No** soft key to cancel.

### **Eco Mode+**

Eco mode+ turns off the transmission power and the radio waves emitted are virtually zero when the phone is in the standby mode. If the eco mode+ is enabled, and there is no signal interaction between the handset and the base station, the color of the signal strength indicator on the idle screen will display in green. When a call comes in or a connection occurs, the phone exits the eco mode+ automatically, and the signal strength indicator on the idle screen changes from green to white.

### To configure eco mode+ via the handset:

- **1.** Press (ox) to enter the main menu.
- 2. Select Settings->System Settings->Eco Mode+.
- 3. Press the Change soft key.

- 4. Enter the system PIN (default: 0000) and then press the **Done** soft key.
  The LCD screen prompts "Setting takes effect after base reboot. Reboot now or not?".
- **5.** Press the **Yes** soft key to reboot the base station.

The base station reboots to make the configuration take effect. The configuration applies to all the handsets registered to the base station. The color of the signal strength indicator on the idle screen will change from white to green.

### **Eco Mode**

Eco mode greatly reduces the transmission power and signal output when the phone is in the talk mode. The attenuation range is 20m. When the distance between the base station and the handset is over 20m, the eco mode is disabled automatically.

### To configure eco mode via the handset:

- 1. Press ( to enter the main menu.
- 2. Select Settings->System Settings->Eco Mode.
- Press the Change soft key to check or uncheck the Eco Mode checkbox.If the Eco Mode checkbox is checked, the eco mode is enabled.

Note

If the eco mode is enabled, the coverage area of the base station will be reduced.

## **Repeater Mode**

Repeater mode extends the radio coverage of the base station. The repeater has the same radio coverage as the base station. This feature is especially useful for users who require mobility in large dwellings. If the repeater mode is enabled, and a repeater is registered to the base station, the handset registered to the base station can be used either in the base station or the repeater coverage area, thereby providing users with greater freedom in mobility.

### To configure the repeater mode via the handset:

- **1.** Press ( ox ) to enter the main menu.
- 2. Select Settings->System Settings->Repeater Mode.
- 3. Press the **Change** soft key to check the **Repeater Mode** checkbox.

The LCD screen prompts "Setting takes effect after base reboot. Reboot now or not?".

**4.** Press the **Yes** soft key to reboot the base station.

The base station reboots to make the configuration take effect. The configuration applies to all the handsets registered to the same base station.

#### Note

Repeater mode and eco mode+ cancel each other out. These two features cannot be used at the same time.

For more information on how to use DECT repeater with the base station, refer to *Yealink DECT Repeater RT10 User Guide*, *Yealink DECT Repeater RT20 User Guide* and *Yealink DECT Repeater RT20U User Guide*.

# **Call Features**

The W56P IP DECT phone is designed to be easily used like a regular phone on a public switched telephone network (PSTN). You can place internal and external calls, answer calls, transfer a call to someone else, or conduct a conference call.

This chapter provides operating instructions of the call features. Topics include:

- Placing Calls
- Answering Calls
- Ending Calls
- Redialing Calls
- Call Mute
- Call Hold/Resume
- Call Waiting
- Do Not Disturb (DND)
- Call Forward
- Call Transfer
- Conference Call
- Call Park
- Anonymous Call
- Anonymous Call Rejection
- Voice Mail
- Shared Call Appearance (SCA)
- Multicast Paging

If you require additional information or assistance with your new phone, contact your system administrator.

# **Placing Calls**

When the handset is registered to the base successfully, you can use your handset to place an internal or external call. One handset can handle a maximum of 2 calls at one time, and one active call (the call that has audio associated with it) can be in progress at any time, another call is placed on hold.

Note

The base station can handle multiple calls (4 calls by default) at a time when multiple handsets are registered. For more information, contact your system administrator.

You can place a call using the following call modes:

- Earpiece mode-pressing the off-hook key to dial out.
- Speakerphone mode-pressing the Speakerphone key to dial out.
- **Earphone mode**—connecting a standard 3.5mm earphone.

During the call, you can do the following:

- Switch among the call modes by pressing the corresponding key or connecting an earphone.
- Connect or disconnect the earphone.
- Press ◀ or ▶ to adjust the volume of the currently engaged audio device (earpiece, earphone or speakerphone).

You can cancel the dialing operation by pressing the on-hook key. The call duration is displayed on the LCD screen while the call is in progress.

## **Placing Internal Calls**

You can make free internal calls between the handsets registered to the same base station. You can place an internal call to one handset or all handsets registered to the same base station. If the auto intercom feature is enabled, the handset will answer the internal call automatically. For more information, refer to Auto Intercom on page 61.

Note

The handset must be subscribed and registered to the same base station to place a call. For more information on registration, refer to Handset Registration on page 24.

### To place an internal call to one handset via the handset:

- **1.** Press ( ox ) to enter the main menu.
- 2. Select Intercom.

The LCD screen displays all registered handset names and the All HS option.

- **3.** Press  $\triangle$  or  $\nabla$  to highlight the desired handset name.
- **4.** Press **┌** , **◄** , **○** or the **OK** soft key to dial out.

### To place an internal call to all handsets via the handset:

- **1.** Press o to enter the main menu.
- 2. Select Intercom.

The LCD screen displays all registered handset names and the All HS option.

- **3.** Press ▲ or ▼ to highlight **All HS**.

All other subscribed handsets will ring simultaneously.

## **Placing External Calls**

You can place external calls on the handset. External calls based on the public telephone network require the use of SIP lines. Your system administrator needs to assign the SIP line to the handset beforehand, and then assign the line to the handset as the outgoing line. For more information on the outgoing line, refer to Outgoing Lines on page 56.

#### Note

The handset must be subscribed and registered to the same base station to place a call. For more information on registration, refer to Handset Registration on page 24.

#### To place an external call via the handset:

- 1. Do one of the following:
  - Enter the desired number using the keypad.
  - Press to enter the pre-dialing screen.
     Enter the desired number using the keypad.

If there are multiple lines assigned to your handset as outgoing lines, press the **Line** soft key to select the desired line.

If you do not select a line, the handset uses the default outgoing line to dial out.

2. Press 
, 
or 
to dial out.

You can place at most two calls on your handset. You can also place an internal call during an external call.

### To place a new external call during an active call via the handset:

- 1. Do one of the following:
- Press the **New Call** soft key.

Enter the desired number using the keypad.

- Press the **Options** soft key.

Select **Directory**, and then press the **OK** soft key.

Select the desired group, and then press the **Enter** soft key.

Select the desired contact.

Press  $\slashed{r}$  ,  $\slashed{\blacksquare}$  ,  $\slashed{\slashed}$  or the **Call** soft key.

#### To place an internal call during an active call via the handset:

- 1. Press the **Options** soft key.
- **2.** Select **Intercom**, and then press the **OK** soft key.

3. Select the desired handset, and then press the **OK** soft key.

Note

You can also make an IP call by directly dialing the IP address of any IP phone. For example, you can enter 192\*168\*1\*15 to dial the IP 192.168.1.15.

## **Answering Calls**

When the handset registered to the base successfully, you can answer a call in three ways:

- Using the earpiece
- Using the speakerphone
- Using the earphone

#### Note

You can ignore an incoming call by pressing the **Silence** soft key or reject an incoming call by pressing the on-hook key.

You can also activate Do Not Disturb mode on a per-line basis to reject all incoming calls of the specified line. For more information, refer to Do Not Disturb (DND) on page 71.

### **Answering When Not in Another Call**

In all cases, the active call will appear on the LCD screen showing call duration and destination.

### To answer a call using the earpiece:

**1.** Press or the **Accept** soft key.

### To answer a call using the speakerphone:

**1.** Press ■ .

### To answer a call using the earphone:

1. With an earphone connected, press the Accept soft key.

### **Answering When in Another Call:**

If you are during an active call, an incoming call arrives on the handset, do the following:

- **1.** Press  $\nabla$  to select the incoming call.
- 2. Press , , , or the Accept soft key.

The incoming call is answered, and the original call is placed on hold.

## **Ending Calls**

### To end an internal call:

1. Press the **End** soft key or 👩 .

#### To end an external call:

Do one of the following:

- Press 🙃 .
- Place the handset in the charger cradle.

## **Redialing Calls**

The redial list stores the twenty last dialed phone numbers. When the memory of the redial list is full, the handset will automatically erase the oldest dialed number when a new number is dialed. You can redial a call from the redial list.

#### To redial the last dialed number:

Press twice when the handset is idle.
 A call to your last dialed number is attempted.

### To redial a previously dialed number:

- Press when the handset is idle to access the redial list.
   The handset displays the dialed phone numbers.
- **2.** Press  $\blacktriangle$  or  $\blacktriangledown$  to highlight the desired entry.

You can press **Options**->**Edit Before Call** to edit the phone number and then select the desired line by pressing the **Line** soft key. It is only applicable to external calls.

**3.** Press **┌** or ■ to dial out.

### To add the previously dialed number to local directory (only applicable to external calls):

- 1. Press 
  when the handset is idle to access the redial list.
- **2.** Press  $\triangle$  or  $\nabla$  to highlight the desired entry.
- **3.** Press the **Options** soft key, and then select **Add To Local**.
- 4. Press the **OK** soft key, and then select **New Entry** or **Update Existing**.

### To delete an entry from the redial number list:

- 1. Press \( \bigcup \) when the handset is idle to access the redial list.
- **2.** Press  $\triangle$  or  $\nabla$  to highlight the desired entry.
- **3.** Press the **Options** soft key, and then select **Delete**.

#### To delete all entry from the redial number list:

- 1. Press when the handset is idle to access the redial list.
- **2.** Press  $\triangle$  or  $\nabla$  to highlight the desired entry.
- 3. Press the **Options** soft key, and then select **Delete All**.

The LCD screen prompts "Delete All?".

**4.** Press the **Yes** soft key.

### **Call Mute**

You can mute the microphone during an active call. When muting the microphone, you can hear the other party but he or she cannot hear you. For example, if you do not want the other party to listen to the conservation when you talk to someone in the room, you can mute the microphone temporarily.

#### To mute a call:

Press during an active call.
 The call is muted, and the icon is displayed on the LCD screen.

### To un-mute a call:

Press again.
 The icon disappears from the LCD screen.

## Call Hold/Resume

You can place an active external call on hold. At any time, at most one active call can be in progress on your handset. You can answer or make another call while placing the original call on hold.

#### To place a call on hold:

Press the **Options** soft key during a call, and then select **Hold**.
 The call is placed on hold, and the icon (I) is displayed on the LCD screen.

#### To resume a hold call:

Do one of the following:

- Press the **Resume** soft key.
- Press .
- Press 🧷 .

### Two calls on Hold:

If two calls are placed on hold on the handset, press the **Resume** soft key to resume the current call. Press  $\blacktriangle$ ,  $\blacktriangledown$  or the **Swap** soft key to swap between two calls.

Note

When the call on the handset is placed on hold, placing the handset in the charger cradle will not end the call.

## **Call Waiting**

You can enable or disable call waiting feature on the handset. If call waiting feature is enabled,

the handset will notify you of a new incoming call during a call, and present the incoming call information visually on the LCD screen. You can also enable the handset to play a warning tone when receiving a new incoming call during a call. If call waiting feature is disabled, the new incoming call will be automatically rejected by the handset.

### To configure call waiting feature via the handset:

- **1.** Press ( ox ) to enter the main menu.
- 2. Select Call Features-> Call Waiting.
- **3.** Press ◀ or ▶ to select the desired value from the **Status** field.
- **4.** Press **◄** or **▶** to select the desired value from the **Tone** field.
- **5.** Press the **Save** soft key to accept the change or the **Back** soft key to cancel.

#### Note

The call waiting tone works only if call waiting feature is enabled.

#### To answer a new incoming call during a call via the handset:

If call waiting feature is enabled, a new incoming call can be answered during a call.

- **1.** Press  $\nabla$  to select the incoming call.
- 2. Press , or the **Accept** soft key to answer the new incoming call.

The original call is placed on hold.

## **Do Not Disturb (DND)**

You can activate or deactivate the DND mode on a per-line basis. If DND mode is activated for a specific line, all incoming calls to the line will be rejected automatically, and the callers will hear a busy tone.

#### Note

The DND feature takes effect on the incoming lines that assigned to the handset. For more information on assigning incoming lines, refer to <u>Incoming Lines</u> on page 57.

#### To activate DND mode for a specific line via the handset:

- 1. Press ( to enter the main menu.
- 2. Select Call Features-> Do Not Disturb.

The LCD screen displays the incoming lines currently assigned to the handset. The default incoming line is highlighted and followed by a left arrow.

- **3.** Press  $\triangle$  or  $\nabla$  to highlight the desired line, and then press the **OK** soft key.
- **4.** Press **◄** or **▶** to select **Enabled** from the **Status** field.
- **5.** Press the **Save** soft key to accept the change.

The icon on the status bar indicates the DND mode is activated. You can press the **Line** soft key when the handset is idle to check the line status. The icon at the bottom of a line

indicates that the DND mode is activated for this line.

The handset will reject all incoming calls to this line, and the LCD screen displays the missed call icon followed by the number of missed calls.

DND is configurable via web user interface at the path **Features->Forward&DND**.

### **Call Forward**

You can enable call forward feature on a per-line basis. The handset will forward incoming calls of the line to another party.

Three forwarding types:

- Always Forward: Incoming calls are immediately forwarded.
- Busy Forward: Incoming calls are immediately forwarded if the line is busy.
- No Answer Forward: Incoming calls are forwarded if not answered after a period of time.

#### Note

The call forward feature takes effect on the incoming lines that assigned to the handset. For more information on assigning incoming lines, refer to <u>Incoming Lines</u> on page 57.

### To enable call forward feature for a specific line via the handset:

- **1.** Press ( ) to enter the main menu.
- 2. Select Call Features-> Call Forward.

The LCD screen displays the incoming lines currently assigned to the handset. The default incoming line is highlighted and followed by a left arrow.

- **3.** Press  $\triangle$  or  $\nabla$  to highlight the desired line, and then press the **OK** soft key.
- **4.** Press ▲ or ▼ to highlight the desired forwarding type, and then press the **OK** soft key.
- **5.** Press **◄** or **▶** to select **Enabled** from the **Status** field.
- 6. Enter the destination number you want to forward incoming calls to in the Target field.
- **8.** Press the **Save** soft key to accept the change.

The icon con the status bar indicates call forward feature is enabled.

If Always Forward is selected, there is no prompts display on the LCD screen when the line receives an incoming call. The incoming call is logged in the Received Calls list.

Call forward is configurable via web user interface at the path Features->Forward&DND.

### Note

Call forward feature may be overridden by the server settings. For more information, contact your system administrator.

## **Call Transfer**

You can transfer an external incoming call to another party in one of the following ways:

- **Blind Transfer**: Transfer a call directly to another party without consulting.
- **Semi-Attended Transfer**: Transfer a call when receiving the ring-back.
- Attended Transfer: Transfer a call with prior consulting.

### To perform a blind transfer:

**1.** Press the **Options** soft key during a call, and then select **Transfer**.

You can also press TRAN directly.

- 2. Enter the number or select the handset you want to transfer the call to.
- 3. Press TRAN or the Transfer soft key.

The call is connected to the number or the handset you specified.

### To perform a semi-attended transfer via the handset:

1. Press the **Options** soft key during a call, and then select **Transfer**.

You can also press TRAN directly.

- 2. Do one of the following:
  - Enter the number or select the handset you want to transfer the call to.

Press  $\nearrow$  ,  $\blacksquare$  or  $\bigcirc$  to dial out.

- Press the **Directory** soft key, and then select the desired contact.

Press  $\nearrow$  ,  $\blacksquare$  ,  $\bigcirc$  or the **Call** soft key.

3. Press TRAN or the **Transfer** soft key to complete the transfer when receiving the ring-back.

#### To perform an attended transfer via the handset:

1. Press the **Options** soft key during a call, and then select **Transfer**.

You can also press TRAN directly.

- 2. Do one of the following:
  - Enter the number or select the handset you want to transfer the call to.

Press ┌ , ■ or 💌 to dial out.

Press the **Directory** soft key, and then select the desired contact.

Press , • or the **Call** soft key.

**3.** Press TRAN or the **Transfer** soft key to complete the transfer after the party answers the call.

### To transfer a call to another party when there are two calls on the handset:

- 1. Place a call to user A.
- 2. Place another call to user B.

Two calls are established on the handset.

- 3. Select the desired call (e.g., the call with user A) and make sure the call is active.
- **4.** Press the **Options** soft key, and then select **Call Transfer**.

The LCD screen displays the target party (user B) you will transfer the call to.

**5.** Press the **Transfer** soft key to complete the transfer.

The handset returns to the idle screen. Call is established between user A and User B.

#### Note

The internal incoming call cannot be transferred.

### **Conference Call**

You can create a conference with other two external parties (or an external and an internal party) using the phone's local conference. The W56P IP DECT phone also supports network conference.

#### Note

Network conference is not available on all servers. For more information, contact your system administrator.

### **Local Conference**

You can use the handset to create a local conference with other parties. The handset supports up to 3 parties (including yourself) in a conference call. You can create a conference between an active call and a held call on the handset (on the same line or different lines).

### To set up a local conference call with two external parties via the handset:

- 1. Place a call to the first party.
- 2. Press the **Options** soft key, and then select **Conference**.
- **3.** Do one of the following:
  - Enter the number of the second party or select the handset you want to add to the conference.

Press  $\nearrow$ ,  $\P$ , or the **Conf.** soft key to dial out.

Press the **Directory** soft key, and then select the desired contact.

If both the office number and the mobile number of the contact are stored, select the desired number and then press  $\nearrow$ ,  $\blacksquare$  ,  $\bigcirc$  or the **OK** soft key to dial out.

4. When the second party answers the call, you can consult with him or her before adding the

call to the conference.

5. Press the Conf. soft key again to join the two calls in the conference.

### To join two calls in a conference via the handset:

- 1. Place two calls on the handset.
- **2.** Select the desired call and make sure the call is active.
- Press the Options soft key, and then select Conference.Two calls are joined in the conference.

To drop the conference call, press or the **End** soft key.

### **Network Conference**

You can use network conference feature to conduct a conference with multiple parties. The maximum of the parties depends on the server.

This feature allows you to perform the following:

- Join two calls together into a conference call.
- Invite another party into an active conference call.

To use this feature, you need to configure the network conference URI and conference type on the phone in advance. Contact your system administrator for the conference URI.

### To configure network conference feature via web user interface:

- 1. Click on Account->Advanced.
- 2. Select the desired account from the pull-down list of **Account**.
- 3. Select **Network Conference** from the pull-down list of **Conference Type**.
- 4. Enter the conference URI (e.g., conference01@example.com) in the Conference URI field.

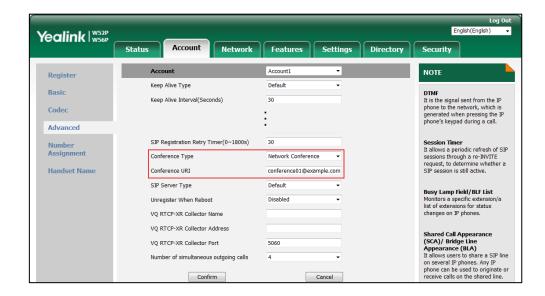

5. Click **Confirm** to accept the change.

#### Note

Network Conference is only configurable via the web user interface.

#### To set up a network conference call via the handset:

- 1. Place a call to the first party.
- 2. Press the **Options** soft key, and then select **Conference**.
- **3.** Do one of the following:
  - Enter the number of the second party or select the handset you want to add to the conference.

Press  $\begin{picture}(60,0)\put(0,0){\line(1,0){100}}\put(0,0){\line(1,0){100}}\pu$ 

- Press the **Directory** soft key, and then select the desired contact.

Press ┌ , ◀ , 🔊 or the **Call** soft key.

If both the office number and the mobile number of the contact are stored, select the desired number and then press ( , ) or the **OK** soft key to dial out.

- **4.** When the second party answers the call, you can consult with him or her before adding the call to the conference.
- 5. Press the **Conf.** soft key again to add the new party to the conference.
- **6.** Repeat steps 2 to 5 until you add all intended parties.

#### To invite another party into an active conference call via the handset:

Any party in the conference call can invite another party into an active conference call. Before the following steps, ensure that an active conference call has already existed on your IP DECT phone.

- 1. Press the **New Call** soft key.
- 2. Enter the desired number using the keypad.
- **3.** Press ┌ , ◀ or ఁ to dial out.
- **4.** When the new party answers the call, press the **Options** soft key, and then select **Conference**.

The new party is joined to the conference call.

### To place the active conference call on hold via the handset:

1. Any party in the conference call can press the **Options** soft key, and then select **Hold**. The party will only place himself/herself on hold. Other parties can continue the conference call normally. The conference call will only be held when all parties in the conference call place themselves on hold.

#### To end the conference call on the IP phone via the handset:

**1.** The conference initiator presses **o** or the **End** soft key.

If any other party in the conference ends the call, the remaining parties stay connected.

## **Call Park**

You can use call park feature to place a call on hold, and then retrieve the call from another phone in the system (for example, a phone in another office or conference room). If the parked call is not retrieved within a period of time defined by the system, the phone performing call park will receive the call back.

#### Note

Call park is not available on all servers. Contact your system administrator for more information.

The IP phone supports call park feature under the following modes:

- **FAC mode**: park the call to the local extension or a desired extension through dialing the park code, and retrieve the parked call from the local extension or desired extension through dialing the park retrieve code.
- Transfer mode: park the call to shared parking lot through performing a blind transfer to a
  call park number (call park code), and retrieve the parked call from the shared parking lot
  through dialing the park retrieve code.

You may need to configure the call park code and park retrieve code before using call park feature. You can configure a park retrieve key.

### To configure a park retrieve via the handset:

- **1.** Press (ox) to enter the main menu.
- 2. Select Settings->Shortcut.

The LCD screen displays the changeable shortcuts with features currently assigned to them.

- **3.** Press  $\triangle$  or  $\nabla$  to highlight the desired shortcut.
- **4.** Press the **Change** soft key to access the available features.

The feature currently assigned to the selected key is highlighted and followed by a left arrow.

- **5.** Press  $\triangle$  or  $\nabla$  to highlight the desired feature.
- **6.** Press the **OK** soft key to accept the change or the **Back** soft key to cancel.

### Note

The call park code and park retrieve code are predefined on the system server. Contact your system administrator for more information.

### **FAC Mode**

### To configure call park feature in FAC mode via web user interface:

- 1. Click on Features->Call Pickup.
- 2. Select FAC from the pull-down list of Call Park Mode.
- Select Enabled from the pull-down list of Call Park.If Enabled is selected, the Call Park option is available during a call.
- 4. (Optional.) Enter the call park code in the Call Park Code field.
- 5. (Optional.) Enter the park retrieve code in the Park Retrieve Code field.

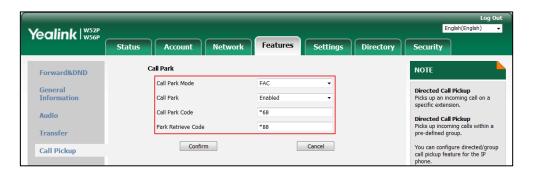

6. Click Confirm to accept the change.

### To park a call in FAC mode:

- **1.** During a call, press the **Options** soft key, and then select **Call Park**.
  - If the call park code is not configured, you need to enter the call park code.

Press 
$$\nearrow$$
 ,  $\blacksquare$  or  $\bigcirc$  .

- If the call park code is configured, the phone will dial the configured call park code.
- **2.** Do one of the following:
  - a) If you want to park the call against the local extension.
    - Press # a .
       If the call is parked successfully, you will hear a voice prompt confirming that the
  - **b)** If you want to park the call against desired extension.
    - 1) Enter an extension (e.g., 4605) where you want to park the call.
    - **2)** Press or # a .

call is parked.

If the call is parked successfully, you will hear a voice prompt confirming that the call is parked. The call is parked against the extension you entered.

### To retrieve a parked call in FAC mode:

- **1.** Do one of the following:
  - If the park retrieve code is not configured, dial the park retrieve code (e.g., \*88).

- If the park retrieve code is configured, press the park retrieve key (if configured).
   The handset will dial the configured park retrieve code.
- 2. Follow the voice prompt, do one of the following:
  - Press # where the call is parked.
  - Enter the desired extension followed by # (e.g., 4605#) on any phone.

### **Transfer Mode**

### To configure call park feature in transfer mode via web user interface:

- 1. Click on Features->Call Pickup.
- 2. Select **Transfer** from the pull-down list of **Call Park Mode**.
- Select Enabled from the pull-down list of Call Park.If Enabled is selected, the Call Park option is available during a call.
- 4. (Optional.) Enter the call park code in the Call Park Code field.
- 5. (Optional.) Enter the park retrieve code in the Park Retrieve Code field.

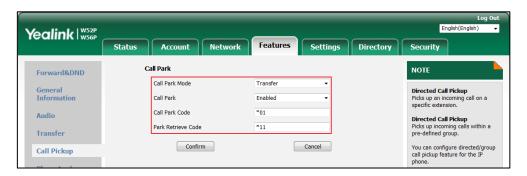

6. Click Confirm to accept the change.

### To park a call in Transfer mode:

- **1.** During a call, press the **Options** soft key, and then select **Call Park**.

  - If the call park code is configured, the call will be directly transferred to the shared parking lot.

### Note

For some servers, the system will return a specific call park retrieve number (park retrieve code) from which the call can be retrieved after parking successfully.

### To retrieve a parked call in Transfer mode:

**1.** Do one of the following:

- If the park retrieve code is not configured, dial the park retrieve code (e.g., \*11).
- If the park retrieve code is configured, press the park retrieve key (if configured).

The phone will retrieve the parked call from the shared parking lot.

## **Anonymous Call**

You can use anonymous call feature to block the identity and phone number from showing up to the called party when you call someone. For example, you want to call to consult some service, but do not want to be harassed. You can configure anonymous call feature on a per-line basis.

#### Note

The anonymous call feature takes effect on the outgoing lines that assigned to the handset. For more information on assigning incoming lines, refer to Outgoing Lines on page 56.

The anonymous call feature is not available on all servers. Contact your system administrator for more information.

### To configure anonymous call feature for a specific line via the handset:

- 1. Press (ok) to enter the main menu.
- 2. Select Call Features->Anonymous Call.

The LCD screen displays the outgoing lines currently assigned to the handset. The default outgoing line is highlighted and followed by a left arrow.

- 3. Press ▲ or ▼ to highlight the desired line, and then press the **OK** soft key.
- **4.** Press **◄** or **▶** to select the desired value from the **Status** field.
- **5.** Press the **OK** soft key to accept the change.

### To place an anonymous call:

Using the specific line on the handset to place a call.
 The LCD screen of the destination phone prompts an incoming call from anonymous.

### **Anonymous Call Code**

You can configure the phone to send anonymous call on code/off code to activate/deactivate the server-side anonymous call feature via web user interface. Contact your system administrator for the anonymous call on code and off code.

### To configure anonymous call code via web user interface:

- 1. Click on Account->Basic.
- 2. Select the desired account from the **Account** field.
- 3. Select the desired value from the pull-down list of Send Anonymous Code.
  The phone will send the configured on code or off code depending on your selection when you enable or disable anonymous call feature on the phone.

 Enter the anonymous call on code and off code in the On Code and Off Code field respectively.

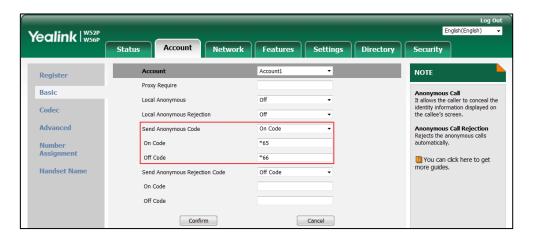

5. Click **Confirm** to accept the change.

## **Anonymous Call Rejection**

You can use anonymous call rejection feature to reject incoming calls from anonymous callers. Anonymous call rejection automatically rejects incoming calls from callers who deliberately block their identities and numbers from showing up. You can configure anonymous call rejection feature on a per-line basis.

### Note

The anonymous call rejection feature takes effect on the incoming lines that assigned to the handset. For more information on assigning incoming lines, refer to Incoming Lines on page 57.

The anonymous call rejection feature is not available on all servers. Contact your system administrator for more information.

### To configure anonymous call rejection feature for a specific line via the handset:

- **1.** Press (ox) to enter the main menu.
- 2. Select Call Features->Anon.Call Rejection.

The LCD screen displays the incoming lines currently assigned to the handset. The default incoming line is highlighted and followed by a left arrow.

- **3.** Press  $\triangle$  or  $\bigvee$  to highlight the desired line, and then press the **OK** soft key.
- **4.** Press **◄** or **▶** to select the desired value from the **Status** field.
- **5.** Press the **OK** soft key to accept the change.

### **Anonymous Call Rejection Code**

You can configure the phone to send anonymous call rejection on code/off code to activate/deactivate the server-side anonymous call rejection feature via web user interface. Contact your system administrator for the anonymous call rejection on code and off code.

### To configure anonymous call rejection code via web user interface:

- 1. Click on Account->Basic.
- 2. Select the desired account from the **Account** field.
- 3. Select the desired value from the pull-down list of Send Anonymous Rejection Code.
  The phone will send the configured on code or off code depending on your selection when you enable or disable anonymous rejection call feature on the phone.
- **4.** Enter the anonymous call rejection on code and off code in the **On Code** and **Off Code** field respectively.

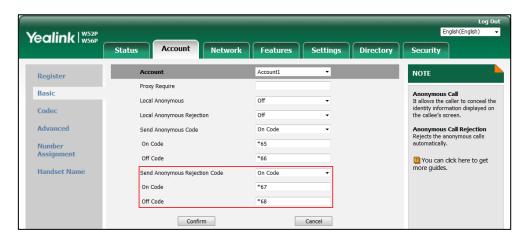

5. Click Confirm to accept the change.

### **Voice Mail**

You can leave voice mails to someone else. You can also receive and listen to voice mails via the handset. Voice mail feature ensures that you will never miss any important messages. When receiving a new voice mail, the icon appears on the LCD screen with the number of unread voice mails, and the power LED slowly flashes red.

Note

Voice mail feature is not available on all servers. Contact your system administrator for more information.

### **Voice Mail Tone**

You can enable or disable the phone to play a warning tone when receiving a voice mail. Voice mail tone is enabled by default.

### To configure the voice mail tone via web user interface:

- 1. Click on Features->General Information.
- **2.** Select the desired value from the pull-down list of **Voice Mail Tone**.

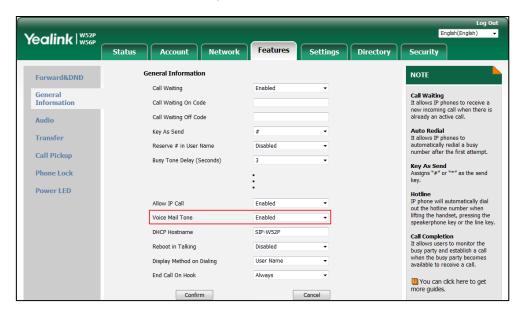

Click Confirm to accept the change.

### Note

Voice mail tone is configurable via web user interface only.

### To leave a voice mail:

You can leave a voice mail to someone else when he or she is busy or inconvenient to answer the call. Follow the voice prompts from the system server to leave a voice mail, and then hang up.

#### To configure the voice mail access code via the handset:

- **1.** Press (ox) to enter the main menu.
- 2. Select Voice Mail->Set Voice Mail.
- **3.** (Optional.) Press ▲ or ▼ to highlight the desired line, and then press the **Select** soft key.
- **4.** Press **◄** or **▶** to select **Enabled** from the **Status** field.
- **5.** Enter the voice mail access code in the **Number** field (e.g., \*4).
- **6.** Press the **OK** soft key to accept the change or the **Back** soft key to cancel.

#### Note

Voice mail access codes must be predefined on the system server. Contact your system administrator for the more information.

### To configure fast access for voice mail via the handset:

You can configure fast access to the voice mails of the desired line by long pressing the digit key 1 without having to scroll through the menu when the handset is idle.

- 1. Press ( to enter the main menu.
- 2. Select Voice Mail->Set Key 1.
- (Optional.) Press ▲ or ▼ to highlight the desired line and then press the Select soft key.
   The radio box of the selected line is marked.

### To listen to the voice mail using the menu via the handset:

- **1.** Press (ox) to enter the main menu.
- 2. Select Voice Mail->Play Message.
- 3. (Optional.) Press ▲ or ▼ to highlight the desired line, and then press the Select soft key. The handset dials out the voice mail access code using the selected line automatically. Follow the voice prompt from the system server to listen to your voice mails.

Note

Before listening to voice mails, make sure the voice mail access code has been configured.

#### To listen to the voice mail via fast access via the handset:

- **1.** Long press  $1_{\infty}$  when the handset is idle.
  - The handset automatically dials out the voice mail access code using the line you selected when configuring fast access for voice mail.
  - If you have not set the voice mail access code, it will enter the setting screen, you should configure it first.
- **2.** Follow the voice prompt from the system server to listen to your voice mails.

You can also listen to the voice mail by pressing to enter the Messages & Calls screen. Select the desired line and then press the **Select** soft key.

Note

Before listening to the voice mails, make sure the voice mail access code has been configured. When all new voice mails are retrieved, the icon **\omega** will disappear from the screen.

# **Shared Call Appearance (SCA)**

You can use Shared Call Appearance (SCA) feature to share an extension which can be registered on two or more IP phones at the same time.

If two phones share a line, an incoming call to this extension will cause both phones to ring simultaneously. The incoming call can be answered on either a phone but not both.

This feature is very useful in the boss and secretary scenario. For example, the secretary can share the boss's extension on her phone. When there is an incoming call to the extension of the boss, both the phones of the boss and the secretary will ring simultaneously. Either the boss or the secretary can answer the call. Calls on the shared line can be placed on hold or barged in.

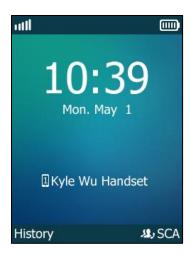

## **Configuring SCA Feature**

You can configure a primary account on the DECT phone and other alternate accounts on other IP phones. For example, party A and party B share the account 4603, DECT phone A registers the primary account 4603, land-line phone B registers the alternate account 4603\_1, DECT phone C registers the account 4605.

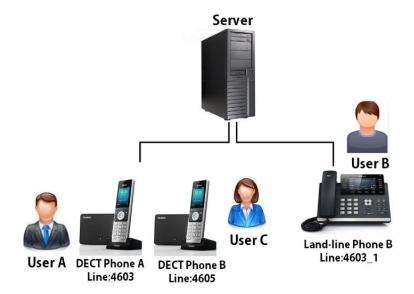

### To configure the primary line settings on DCET phone via web user interface:

1. Register the primary account 4603.

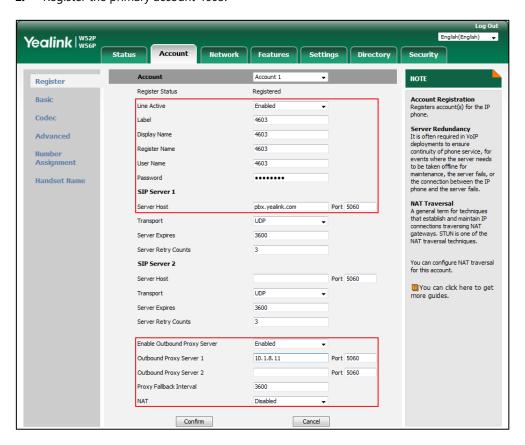

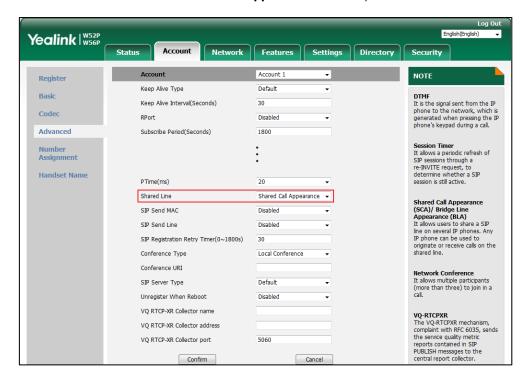

2. Click on Advanced, select Share Call Appearance from the pull-down list of Shared Line.

**3.** Click **Confirm** to accept the change.

### To configure the shared line settings on land-line IP phone via web user interface:

- Register the alternate account 4603\_1 on phone B.
   (Enter the primary account 4603 in the Register Name field).
- 2. Click on Advanced, select Share Call Appearance from the pull-down list of Shared Line.
- 3. Click **Confirm** to accept the change.

## **Using SCA Feature on the Handset**

You can do the following using SCA feature by the handset:

- Placing an SCA call
- Answering calls
- Placing/Retrieving a call on hold
- Barging in an active call
- Pulling a shared call

### **Placing an SCA call**

### To place a call on the shared line:

Do one of following:

- Enter the desired number using the keypad when the handset is idle.

Press <a></a>
<a></a>
<a></a>
<a></a>
<a></a>
<a></a>
<a></a>
<a></a>
<a></a>
<a></a>
<a></a>
<a></a>
<a></a>
<a></a>
<a></a>
<a></a>
<a></a>
<a></a>
<a></a>
<a></a>
<a></a>
<a></a>
<a></a>
<a></a>
<a></a>
<a></a>
<a></a>
<a></a>
<a></a>
<a></a>
<a></a>
<a></a>
<a></a>
<a></a>
<a></a>
<a></a>
<a></a>
<a></a>
<a></a>
<a></a>
<a></a>
<a></a>
<a></a>
<a></a>
<a></a>
<a></a>
<a></a>
<a></a>
<a></a>
<a></a>
<a></a>
<a></a>
<a></a>
<a></a>
<a></a>
<a></a>
<a></a>
<a></a>
<a></a>
<a></a>
<a></a>
<a></a>
<a></a>
<a></a>
<a></a>
<a></a>
<a></a>
<a></a>
<a></a>
<a></a>
<a></a>
<a></a>
<a></a>
<a></a>
<a></a>
<a></a>
<a></a>
<a></a>
<a></a>
<a></a>
<a></a>
<a></a>
<a></a>
<a></a>
<a></a>
<a></a>
<a></a>
<a></a>
<a></a>
<a></a>
<a></a>
<a></a>
<a></a>
<a></a>
<a></a>
<a></a>
<a></a>
<a></a>
<a></a>
<a></a>
<a></a>
<a></a>
<a></a>
<a></a>
<a></a>
<a></a>
<a></a>
<a></a>
<a></a>
<a></a>
<a></a>
<a></a>
<a></a>
<a></a>
<a></a>
<a></a>
<a></a>
<a></a>
<a></a>
<a></a>
<a></a>
<a></a>
<a></a>
<a></a>
<a></a>
<a></a>
<a></a>
<a></a>
<a></a>
<a></a>
<a></a>
<a></a>
<a></a>
<a></a>
<a></a>
<a></a>
<a></a>
<a></a>
<a></a>
<a></a>
<a></a>
<a></a>
<a></a>
<a></a>
<a></a>
<a></a>
<a></a>
<a></a>
<a></a>
<a></a>
<a></a>
<a></a>
<a></a>
<a></a>
<a></a>
<a></a>
<a></a>
<a></a>
<a></a>
<a></a>
<a></a>
<a></a>
<a></a>
<a></a>
<a></a>
<a></a>
<a></a>
<a></a>
<a></a>
<a></a>
<a></a>
<a></a>
<a></a>
<a></a>
<a></a>
<a></a>
<a></a>
<a></a>
<a></a>
<a></a>
<a></a>
<a></a>
<a></a>
<a></a>
<a></a>
<a></a>
<a></a>
<a></a>
<a></a>
<a></a>
<a></a>
<a></a>
<a></a>
<a></a>
<a></a>
<a></a>
<a></a>
<a></a>
<a></a>
<a></a>
<a></a>
<a></a>
<a></a>
<a></a>
<a></a>
<a></a>
<a></a>
<a></a>
<a></a>
<a></a>
<a></a>
<a></a>
<a></a>
<a></a>
<a></a>
<a></a>
<a></a>
<a></a>
<a></a>
<a></a>
<a></a>
<a></a>
<a></a>
<a></a>
<a></a>
<a></a>
<a></a>
<a></a>
<a></a>
<a></a>
<a></a>
<a></a>
<a></a>
<a></a>
<a></a>
<a></a>
<a></a>
<a></a>
<a></a>
<a></a>
<a></a>
<a></a>
<a></a>
<a></a>
<a></a>
<a></a>
<a></a>
<a></a>
<a></a>
<a></a>
<a></a>
<a></a>
<a></a>
<a></a>
<a></a>

If there are multiple lines assigned to your handset as outgoing lines, press the **Line** soft key to select the shared line and then press or the **Dial** soft key to dial out. If you do not select a line, the handset uses the default outgoing line to dial out.

- Press **I** to enter the pre-dialing screen.

Enter the desired number using the keypad.

Press ┌ , ◀ or ☞ to dial out.

If there are multiple lines assigned to your handset as outgoing lines, press the **Line** soft key to select the shared line and then press or the **Dial** soft key to dial out. If you do not select a line, the handset uses the default outgoing line to dial out.

### **Answering Calls**

You can have one call or two calls on the shared line. When an incoming call arrives on the shared line from User C, both DECT phone A and land-line phone B ring simultaneously. The LCD screen of DECT phone A and land-line phone B display the incoming call information.

You can answer the incoming call on either DECT phone A or land-line phone B but not both.

### To answer a call on the shared line by handset A:

If you answer the call on land-line phone B, the DECT phone A stops ringing, and the icon sisplays on the screen.

An incoming call arrives when there is an active call on the shared line, both the DECT phone A and land-line phone B ring. The LCD screen of DECT phone A and land-line phone B display the incoming call information.

You can answer the incoming call on either DECT phone A or land-line phone B.

### To answer another call when there is an active call on land-line phone B by handset A:

- **1.** Press  $\nabla$  to select the incoming call.
- 2. Press , , or the Accept soft key. The land-line phone B stops ringing.

  The incoming call is answered, and the original call is placed on hold.

If the land-line phone B answer the incoming call, the DECT phone A stops ringing.

Note

Make sure call waiting feature is enabled on phone A. For more information, refer to Call Waiting on page 70.

### Placing/Retrieving a Call on Hold

During the SCA call, two types of hold are available: public hold and private hold. When an SCA call is placed on public hold, the held call is available for any shared location to retrieve. When an SCA call is hold privately, the held call can only be retrieved from the shared location that placed the call on hold.

### **Using Public Hold**

### To place an SCA call on public hold by handset A:

- 1. Press the **Options** soft key.
- 2. Select Hold, and then press the OK soft key.

The SCA call is placed on public hold.

You can retrieve the public held call on either DECT phone A or land-line phone B.

### To retrieve a call placed on public hold by handset A:

- If the SCA call is placed on public hold on land-line phone B, the DECT phone A icon flashes.

Press the **SCA** soft key on handset, and then select the held call.

Press the **Resume** soft key on handset to retrieve the call from land-line phone B.

If the SCA call is placed on public hold on DECT phone A:
 Press the **Resume** soft key on handset to retrieve the call directly.

If both DECT phone A and land-line phone B have an active call, and the call on land-line phone B is placed on public hold, you can retrieve the call on DECT phone A.

### To retrieve another call that placed on public hold by handset A:

- 1. Place the current call on hold.
- **2.** Press the **Line** soft key, the screen displays the calls on held.
- 3. Press the **Resume** soft key to resume the held call on land-line phone B.

### **Using Private Hold**

### To place a call on private hold by handset A:

- 1. Press the Options soft key, and then select Private Hold.
- 2. Press the OK soft key.

The SCA call is held privately. User A can press the **Resume** soft key on handset to resume the held call. User B is not able to retrieve the private held call.

### **Barging an Active SCA Call**

SCA bridging feature allows SCA users to barge in an active call, and establish a conference call with the third party.

#### To barge in an active SCA call by handset:

An SCA call is established between land-line phone B and DECT phone C.

- **1.** Press the **SCA** soft key on DECT phone A.
  - Visual indicator on the LCD screen of the DECT phone A indicates that the shared line is in the active state.
- 2. Select the active call you want to barge in.

3. Press the **BargeIn** soft key to barge in.

A conference call is established among DECT phone A, land-line phone B and DECT phone C.

If an SCA user (User A or User B) cancels the call, the other SCA user is still connected to the remaining party. If the third party (User C) cancels the call, the call ends.

### **Pulling a Shared Call**

You can pull an existing call from another shared phone that is in active or hold state. To use this feature, contact your system administrator for the call pull feature access code.

### To pull a shared call on the shared line:

1. Enter the desired call pull feature access code using the keypad when the handset is idle.

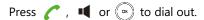

# **Multicast Paging**

You can use multicast paging to quickly and easily broadcast time-sensitive announcements to people who are listening to a specific multicast group and a specific channel. You can configure a paging list, which allows you to send a Real Time Transport Protocol (RTP) stream to the pre-configured multicast address(es) and channel(s) without involving SIP signaling. You can configure the phone to receive an RTP stream from pre-configured multicast listening address(es) and channel(s) without involving SIP signaling. You can specify up to 31 multicast listening addresses and channels.

The following describes 31 paging channels:

- **0**: You can broadcast audio to channel 0. Note that the Yealink IP phones running old firmware version (old paging mechanism) can be regarded as listening to channel 0. It is the default channel.
- **1 to 25**: You can broadcast audio to a specific channel. We recommend that you specify these channels when broadcasting with Polycom IP phones which have 25 channels you can listening to.
- 26 to 30: You can broadcast audio to a specific channel. We recommend that you specify
  these channels when broadcasting with Yealink IP phones running new firmware version
  (new paging mechanism).

The IP phones will automatically ignore all incoming multicast paging calls on the different channel.

Note

The IP phones on different network segment cannot send/receive RTP stream to/from pre-configured multicast address(es) and channel(s).

# **Sending RTP Stream**

### To configure paging list via web user interface:

- 1. Click on Directory->Multicast IP.
- **2.** Enter the multicast IP address(es) and port number (e.g., 224.5.6.20:10008) in the **Paging Address** field.
- **3.** Enter the string that will appear on the LCD screen in the **Label** field.

Yealink | W52P W56P Account Network Features Settings Directory Multicast Listening **Local Directory** Multicast Paging
Multicast paging allows IP
phones to send/receive
Real-time Transport Protocol
(RTP) streams to/from the
pre-configured multicast
address(es) without involving
SIP signaling. Up to 10 listening
multicast addresses can be
specified on the IP phone. Paging Barge 31 Remote Phone Book Paging Priority Active Enabled LDAP Listening Address Multicast IP 7 IP Address 0 🔻 8 IP Address 0 🕶 8 Setting 9 IP Address 1 You can click here to get 10 IP Address 10 11 IP Address 0 🔻 11 12 IP Address 0 🕶 12 13 IP Address 0 🔻 13 14 14 IP Address 0 🕶 15 IP Address 0 15 16 IP Address 0 - 16 -Paging List 224.5.6.20:10008 Sale

0 -

4. Select the desired channel from the pull down list of **Channel**.

**5.** Click **Confirm** to accept the change.

### To configure a default codec for multicast paging via web user interface:

- 1. Click on Features->General Information.
- Select the desired codec from the pull-down list of Multicast Codec.The default codec is G722.

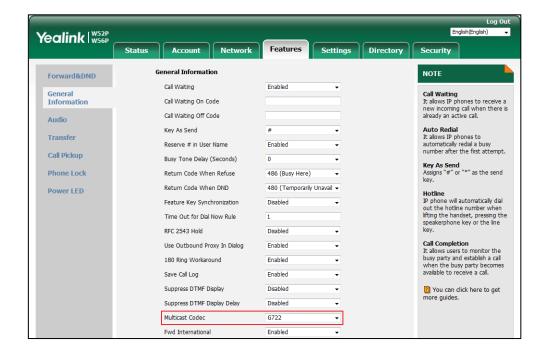

3. Click Confirm to accept the change.

Note

Default codec for multicast paging is configurable via web user interface only.

## **Receiving RTP Stream**

You can configure the phone to receive a Real Time Transport Protocol (RTP) stream from the pre-configured multicast address(es) and channel(s) without involving SIP signaling. You can specify up to 31 multicast addresses and channels that the phone listens to on the network.

#### Note

RTP stream is listened in the speakerphone mode by default. If you want to listen the RTP stream using the engaged audio device (earpiece, earphone or speakerphone), contact your system administrator for more information.

Fixed volume to play RTP stream for specified paging group is configurable by your system administrator.

How the phone handles incoming multicast paging calls depends on Paging Barge and Paging Priority Active parameters are configured via web user interface.

### **Paging Barge**

The paging barge parameter defines the priority of the voice call in progress. If the priority of an incoming multicast paging call is lower than that of the active call, it will be ignored automatically. If Disabled is selected from the pull-down list of Paging Barge, the voice call in progress will take precedence over all incoming multicast paging calls. Valid values in the Paging Barge field:

- 1 to 31: Define the priority of the active call, 1 with the highest priority, 31 with the lowest.
- Disabled: The voice call in progress will take precedence over all incoming paging calls.

#### **Paging Priority Active**

The paging priority active parameter decides how the phone handles incoming multicast paging calls when there is already a multicast paging call on the phone. If enabled, the phone will ignore incoming multicast paging calls with lower priorities, otherwise, the phone will answer incoming multicast paging calls automatically and place the previous multicast paging call on hold. If disabled, the phone will automatically ignore all incoming multicast paging calls.

### To configure multicast listening addresses via web user interface:

- 1. Click on Directory-> Multicast IP.
- 2. Select the desired value from the pull-down list of Paging Barge.
- 3. Select the desired value from the pull-down list of **Paging Priority Active**.
- **4.** Enter the multicast IP address(es) and port number (e.g., 224.5.6.20:10008) which the phone listens to for incoming RTP multicast in the **Listening Address** field.

- (Optional.) Enter the label in the Label field.
   Label will appear on the LCD screen when receiving the multicast RTP stream.
- **6.** Select the desired channel to listen from the pull-down list of **Channel**. The default channel is 0.

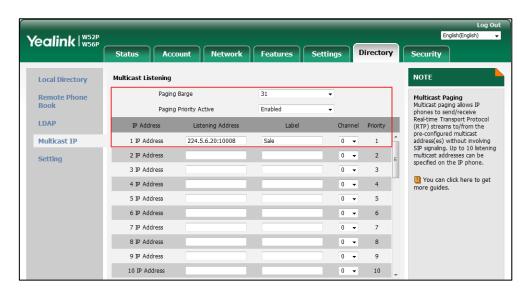

7. Click Confirm to accept the change.

Note

The priorities of listening addresses are predefined: 1 with the highest priority, 31 with the lowest. Multicast listening addresses are configurable via web user interface only.

## **Using Multicast Paging**

### To send RTP stream when the receiver's phone is idle:

- 1. Press ( to enter the main menu.
- 2. Select Call Features->Paging.
- **3.** Press  $\triangle$  or  $\nabla$  to highlight the desired paging group.
- **4.** Press the **Paging** soft key.

The handset sends RTP to a preconfigured multicast address (IP: Port).

Both the sender's and receiver's phones play a warning tone and the receiver automatically answers the multicast RTP session.

If there is only one paging group in the paging list, the handset sends RTP to the multicast address (IP: Port) directly.

### Your can do the following during paging:

• To place the current multicast RTP session on hold, press the **Hold** soft key.

The sender's phone places the multicast RTP session on hold and receiver's phone releases the session.

To resume the held multicast RTP session, press the **Resume** soft key.

The multicast RTP session is established again.

• To end the multicast RTP session, press the **End** soft key.

# **Troubleshooting**

This chapter provides some general troubleshooting information to help you solve the problems you might encounter when using your W56P IP DECT phone.

If you require additional information or assistance with your new phone, contact your system administrator.

### **Base Issue**

### Why doesn't the power indicator on the base station light up?

Plug the supplied power adapter to W56P, if the power indicator doesn't light up, it should be a hardware problem. Please contact your vendor or local distributor and send the problem description for help. If you cannot get a support from them, please send a mail which includes problem description, test result, your country and phone's SN to Support@yealink.com.

#### Why doesn't the network indicator on the base station light up slowly flash?

It means that the W56P cannot get an IP address. Try connecting the W56P to another switch port, if the network indicator still slowly flashes, please try a reset.

### **Handset Issue**

### To recognize the area of handset via the handset:

- 1. Press (ox) to enter the main menu.
- 2. Select Status->Handset.

The LCD screen displays status information of handset status, you can press  $\blacktriangle$  or  $\blacktriangledown$  to scroll through to the **Area** field.

### Why can't I turn the handset on?

Ensure the battery is inserted into the handset. If the battery is already inserted into the handset, place the handset in the charger cradle.

### **Register Issue**

#### Why cannot the handset be registered to the base station?

If the network works normally, you can check the compatibility between base station and handset. There are 2 sets of base stations, complied with the FCC and CE standards respectively. You can check it from the back of the base station. There are also 2 sets of handsets, American and Europe area respectively.

The American area handset is compatible with FCC standard base station.

The Europe area handset is compatible with CE standard base station.

#### **Call Issue**

#### Why can't I receive calls?

- Ensure that the DND mode is not activated. Refer to Do Not Disturb (DND) on page 71.
- Ensure that Always Forward feature is not enabled. Refer to Call Forward on page 72.

#### Why do I hear some noise during a call?

- Ensure that you are not using the handset or base station in an area with high electrical
  interference. You can reposition the handset and the base station to keep them far away
  from sources of high electrical interference.
- Ensure that the handset is not too far from the base station.
- Restart the base station and place a call to see if there is still noise heard during the call.

### **Paging Issue**

#### Why does paging fail?

- Check the current mode of the base station. If the base station is not in the paging mode, press the paging key on the base station to enter the paging mode.
- Ensure that there is at least one handset registered to the base station.

#### **Audio Issue**

#### Why doesn't the handset ring?

- Ensure that the ringer volume of your handset is not adjusted to the minimum. Refer to Adjusting Volume on page 30.
- Ensure that the silent mode is not switched to On. Refer to Switching Silent Mode to

On/Off on page 31.

# Why can I hear the verification tone from handset if the call is successfully handled by the repeater?

#### To deactivate the verification tone on the repeater:

- **1.** Switch off the repeater (disconnect the power adapter).
- 2. Switch it on for 1 to 5 seconds and switch it off again.
- 3. Switch it on again. The LED indicator on the repeater flashes slowly.
- 4. Switch it off again.
- 5. Switch it on again.

The verification tone is then deactivated. If you want to activate the verification tone, repeat the above steps.

### **Display Issue**

#### Why does the handset prompt the message "Not Subscribed"?

Check the registration status of your handset. If your handset is not registered to the base station, register it manually. Refer to Handset Registration on page 24.

#### Why does the handset prompt the message "Not in Range" or "Out Of Range"?

- Ensure that the base station is properly plugged into a functional AC outlet.
- Ensure that the handset is not too far from the base station.

#### Why does the handset prompt the message "Network unavailable."?

- Ensure that the Ethernet cable is plugged into the Internet port on the base station and the Ethernet cable is not loose.
- Ensure that the switch or hub in your network is operational.

### **Update & Reset Issue**

#### How to upgrade firmware?

#### To upgrade base station/handset firmware via web user interface:

- 1. Click on Settings->Upgrade.
- In the Select And Upgrade Firmware or Select and Upgrade Handset Firmware field, click Browse to locate the firmware file from your local system.
- 3. Click **Upgrade** to upgrade the firmware of the base station or handset.
- **4.** Click **OK** to confirm upgrading.

The upgrading process will take a few minutes. The power indicator LED on the base station flashes during the firmware upgrading process.

Once the base station firmware has been successfully upgraded, the base station reboots automatically. The handset will perform an auto registration to the base station.

You can check the firmware version of the base station via the handset. For more information, refer to Checking System Status on page 27.

Note

Do not refresh or close the browser, or power off during the upgrading process of the base station/handset.

#### How to restore the system PIN?

- 1. Disconnect the power adapter.
- 2. Long press the paging key and reconnect the power adapter.
  When base station finishes reset, the power indicator LED, network status LED and registration LED illuminate in sequence. System PIN and all individual settings are reset to

factory defaults. Handset registrations will also be cleared after base station reset.

### Log Issue

#### How to export PCAP trace?

We may need you to provide a PCAP trace to help analyze your problem.

#### To export a PCAP trace via web user interface:

- 1. Click on Settings->Configuration.
- 2. In the Pcap Feature field, click Start to begin capturing signal traffic.
- **3.** Recreate the error to be documented in the trace.

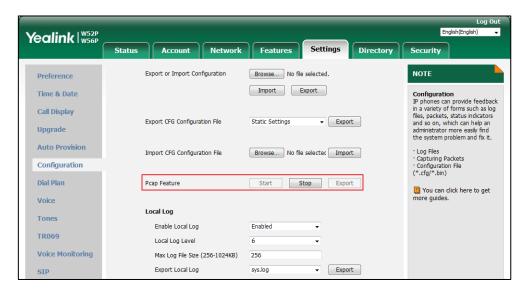

**4.** Click **Stop** to stop the capture.

5. Click **Export** to open file download window, and then save the file to your local system.

#### How to export system log?

We may need you to provide a system log or boot log to help analyze your problem.

#### To export the system log to a local PC via web user interface:

- 1. Click on Settings->Configuration.
- 2. Select Enabled from the pull-down list of Enable Local Log.
- Select 6 from the pull-down list of Local Log Level.
   The default local log level is "3".
- 4. Select sys.log from the pull-down list of Export Local Log.

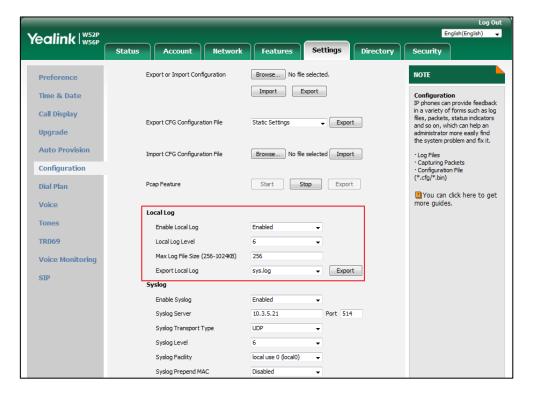

- 5. Click **Confirm** to accept the change.
- **6.** Reproduce the issue.
- 7. Click **Export** to open the file download window, and then save the file to your local system.

You can also export the system log to a syslog server. Contact your system administrator for more information.

#### Note

It is recommended to reset the local log level to 3 after exporting the system log.

#### To export the boot log to a local PC via web user interface:

- 1. Click on Settings->Configuration.
- 2. Select Enabled from the pull-down list of Enable Local Logging.
- 3. Select **boot.log** from the pull-down list of **Export Local Log**.
- **4.** Click **Confirm** to accept the change.
- 5. Click **Export** to open the file download window, and then save the file to your local system.

#### How to export all diagnostic files?

We may need you to provide three types of diagnostic files (including PCAP trace, system log and BIN configuration file) to help analyze your problem. You can export these files at a time.

#### To export all diagnostic files via web user interface:

1. Click on Settings->Configuration.

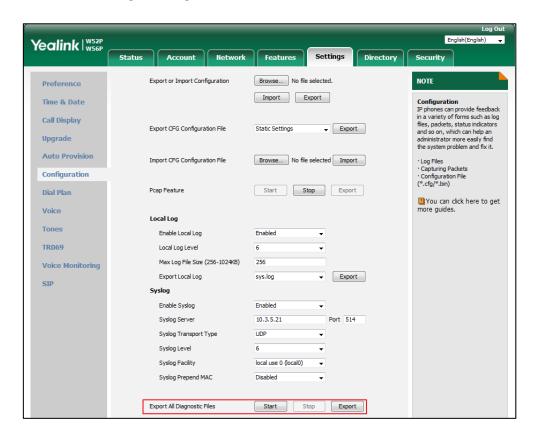

2. Click **Start** to begin capturing signal traffic.

The system log level will be automatically set to 6.

- **3.** Reproduce the issue.
- **4.** Click **Stop** to stop the capture.

The system log level will be reset to 3.

**5.** Click **Export** to open file download window, and then save diagnostic files to your local system.

Note

If the issue cannot be reproduced, just directly click **Export** to export all diagnostic files.

# **Appendix**

# **Appendix A - Time Zones**

| Time Zone | Time Zone Name                                                         |  |  |  |  |  |  |
|-----------|------------------------------------------------------------------------|--|--|--|--|--|--|
| -11       | Samoa                                                                  |  |  |  |  |  |  |
| -10       | United States-Hawaii-Aleutian, United States-Alaska-Aleutian           |  |  |  |  |  |  |
| -9:30     | French Polynesia                                                       |  |  |  |  |  |  |
| -9        | United States-Alaska Time                                              |  |  |  |  |  |  |
|           | Canada(Vancouver,Whitehorse), Mexico(Tijuana,Mexicali), United         |  |  |  |  |  |  |
| -8        | States-Pacific Time                                                    |  |  |  |  |  |  |
| 7         | Canada(Edmonton,Calgary), Mexico(Mazatlan,Chihuahua), United           |  |  |  |  |  |  |
| -7        | States-MST no DST, United States-Mountain Time                         |  |  |  |  |  |  |
|           | Canada-Manitoba(Winnipeg), Chile(Easter Islands), Mexico(Mexico        |  |  |  |  |  |  |
| -6        | City, Acapulco), United States-Central Time                            |  |  |  |  |  |  |
| г         | Bahamas(Nassau), Canada(Montreal,Ottawa,Quebec), Cuba(Havana),         |  |  |  |  |  |  |
| -5        | United States-Eastern Time                                             |  |  |  |  |  |  |
| -4:30     | Venezuela(Caracas)                                                     |  |  |  |  |  |  |
|           | Canada(Halifax,Saint John), Chile(Santiago), Paraguay(Asuncion),       |  |  |  |  |  |  |
| -4        | United Kingdom-Bermuda(Bermuda), United Kingdom(Falkland               |  |  |  |  |  |  |
|           | Islands), Trinidad&Tobago                                              |  |  |  |  |  |  |
| -3:30     | Canada-New Foundland(St.Johns)                                         |  |  |  |  |  |  |
| 2         | Argentina(Buenos Aires), Brazil(DST), Brazil(no DST),                  |  |  |  |  |  |  |
| -3        | Denmark-Greenland(Nuuk)                                                |  |  |  |  |  |  |
| -2:30     | Newfoundland and Labrador                                              |  |  |  |  |  |  |
| -2        | Brazil(no DST)                                                         |  |  |  |  |  |  |
| -1        | Portugal(Azores)                                                       |  |  |  |  |  |  |
|           | Denmark-Faroe Islands(Torshavn), GMT, Greenland, Ireland(Dublin),      |  |  |  |  |  |  |
| 0         | Morocco, Portugal(Lisboa,Porto,Funchal), Spain-Canary Islands(Las      |  |  |  |  |  |  |
|           | Palmas), United Kingdom(London)                                        |  |  |  |  |  |  |
|           | Albania(Tirane), Austria(Vienna), Belgium(Brussels),                   |  |  |  |  |  |  |
|           | Caicos, Chad, Croatia(Zagreb), Czech Republic(Prague),                 |  |  |  |  |  |  |
| +1        | Denmark(Kopenhagen), France(Paris), Germany(Berlin),                   |  |  |  |  |  |  |
|           | Hungary(Budapest), Italy(Rome), Luxembourg(Luxembourg),                |  |  |  |  |  |  |
|           | Macedonia(Skopje), Namibia(Windhoek), Netherlands(Amsterdam),          |  |  |  |  |  |  |
|           | Spain(Madrid)                                                          |  |  |  |  |  |  |
|           | Estonia(Tallinn), Finland(Helsinki), Gaza Strip(Gaza), Greece(Athens), |  |  |  |  |  |  |
|           | Israel(Tel Aviv), Jordan(Amman), Latvia(Riga), Lebanon(Beirut),        |  |  |  |  |  |  |
| +2        | Moldova(Kishinev), Romania(Bucharest), Russia(Kaliningrad),            |  |  |  |  |  |  |
|           | Syria(Damascus), Turkey(Ankara), Ukraine(Kyiv, Odessa)                 |  |  |  |  |  |  |

| Time Zone | Time Zone Name                                                |  |  |  |  |  |  |  |
|-----------|---------------------------------------------------------------|--|--|--|--|--|--|--|
| +3        | East Africa Time, Iraq(Baghdad), Russia(Moscow)               |  |  |  |  |  |  |  |
| +3:30     | Iran(Teheran)                                                 |  |  |  |  |  |  |  |
| . 4       | Armenia(Yerevan), Azerbaijan(Baku), Georgia(Tbilisi),         |  |  |  |  |  |  |  |
| +4        | Kazakhstan(Aktau), Russia(Samara)                             |  |  |  |  |  |  |  |
| +4:30     | Afghanistan(Kabul)                                            |  |  |  |  |  |  |  |
|           | Kazakhstan(Aqtobe), Kyrgyzstan(Bishkek), Pakistan(Islamabad), |  |  |  |  |  |  |  |
| +5        | Russia(Chelyabinsk)                                           |  |  |  |  |  |  |  |
| +5:30     | India(Calcutta)                                               |  |  |  |  |  |  |  |
| +5:45     | Nepal(Katmandu)                                               |  |  |  |  |  |  |  |
| +6        | Kazakhstan(Astana, Almaty), Russia(Novosibirsk,Omsk)          |  |  |  |  |  |  |  |
| +6:30     | Myanmar(Naypyitaw)                                            |  |  |  |  |  |  |  |
| +7        | Russia(Krasnoyarsk), Thailand(Bangkok)                        |  |  |  |  |  |  |  |
| . 0       | Australia(Perth), China(Beijing), Russia(Irkutsk, Ulan-Ude),  |  |  |  |  |  |  |  |
| +8        | Singapore(Singapore)                                          |  |  |  |  |  |  |  |
| +8:45     | Eucla                                                         |  |  |  |  |  |  |  |
| +9        | Japan(Tokyo), Korea(Seoul), Russia(Yakutsk,Chita)             |  |  |  |  |  |  |  |
| +9:30     | Australia(Adelaide), Australia(Darwin)                        |  |  |  |  |  |  |  |
| +10       | Australia(Brisbane), Australia(Hobart),                       |  |  |  |  |  |  |  |
| +10       | Australia(Sydney,Melboume,Canberra), Russia(Vladivostok)      |  |  |  |  |  |  |  |
| +10:30    | Australia(Lord Howe Islands)                                  |  |  |  |  |  |  |  |
| +11       | New Caledonia(Noumea), Russia(Srednekolymsk Time)             |  |  |  |  |  |  |  |
| +11:30    | Norfolk Island                                                |  |  |  |  |  |  |  |
| +12       | New Zealand(Wellington,Auckland), Russia(Kamchatka Time)      |  |  |  |  |  |  |  |
| +12:45    | New Zealand(Chatham Islands)                                  |  |  |  |  |  |  |  |
| +13       | Tonga(Nukualofa)                                              |  |  |  |  |  |  |  |
| +13:30    | Chatham Islands                                               |  |  |  |  |  |  |  |
| +14       | Kiribati                                                      |  |  |  |  |  |  |  |

## **Appendix B - Menu Structure**

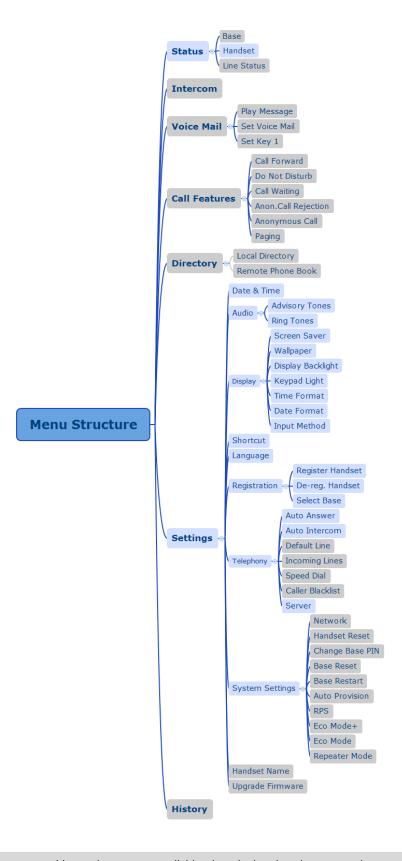

Note

The menus with gray box are not available when the handset does not register to a base station.

# **Appendix C - Input Modes and Characters**

| Input<br>Mode<br>Keypad   | Abc<br>(initials in<br>capitals) | 123 | ABC                | abc                | АВГ     | AÄÅ                | aäå                | sśš                     | sśš                 | абв     | АБВ    |
|---------------------------|----------------------------------|-----|--------------------|--------------------|---------|--------------------|--------------------|-------------------------|---------------------|---------|--------|
| 1                         | 1                                | 1   | 1                  | 1                  | 1       | 1                  | 1                  | 1                       | 1                   | 1       | 1      |
| <b>2</b> ABC              | ABCabc2                          | 2   | ABC2               | abc2               | АВГ2    | AÀÁÂÃÄÅ<br>ÆBCÇ2   | aàáâãäåæb<br>cç2   | AÁÄĄBCĆČ<br>2           | aáäąbcćč2           | АБВГ2   | абвг2  |
| 3 DEF                     | DEFdef3                          | 3   | DEF3               | def3               | ΔEZ3    | DEÈÉÊË <b>Ē</b> F3 | deèéêë <b>ẽ</b> f3 | DĎEÉĘĚF3                | dďeéęěf3            | ДЕЖ33   | деж33  |
| <b>4</b> GHI              | GHIghi4                          | 4   | GHI4               | ghi4               | НӨІ4    | GĞHIÌÍÎÏÏĬĬ4       | gğhiìíîiĩiĭ4       | GHIÍ4                   | ghií4               | ийкл4   | ийкл4  |
| <b>5</b> _sc.             | JKLjkl5                          | 5   | JKL5               | Jkl5               | КЛМ5    | JKL5               | jkl5               | JKLŁĹĽ5                 | jklłĺľ5             | МНОП5   | мноп5  |
| <b>6</b> MNO              | MNOmno6                          | 6   | MNO6               | mno6               | NEO6    | MNÑOÒÓ<br>ÔÕÖØ6    | mnñoòóôõ<br>öø6    | MNŃŇOÓ<br>ÖŐ6           | mnńňoóöő<br>6       | РСТУ6   | рсту6  |
| 7 Pages                   | PQRSpqrs7                        | 7   | PQRS7              | pqrs7              | ΠΡΣ7    | PQRSŞß7            | pqrsşß7            | PQRŔŘSŚŠ<br>7           | pqrŕřsśš7           | ФХЦЧ7   | фхцч7  |
| <b>8</b> <sub>TUV</sub>   | TUVtuv8                          | 8   | TUV8               | tuv8               | ТҮФ8    | TUÙÚÛÜŨ<br>V8      | tuùúûüũv8          | TŤUÚÜŰŮ<br>V8           | tťuúüűův8           | ШЩЪЫ8   | шщъы8  |
| <b>9</b> <sub>WOYYZ</sub> | WXYZwxyz<br>9                    | 9   | WXYZ9              | Wxyz9              | ΧΨΩγ9   | WŴXYŶZ9            | wŵxyŷz9            | WXY <b>Y</b> ÝZŹŻ<br>Ž9 | wxy <b>ỳ</b> ýzźżž9 | ьэюя9   | ьэюя9  |
| 0                         | space . , ? !<br>0               | 0   | 0 . , ? !<br>space | 0 . , ? !<br>space | space 0 | space 0            | space 0            | space 0                 | space 0             | о ҐЄІЇЎ | Оґєіїў |

| Input<br>Mode<br>Keypad | Abc<br>(initials in<br>capitals)                                        | 123                                                                            | ABC                                                        | abc | АВГ       | AÄÅ                                                                           | aäå | SŚŠ                                                                                 | sśš                                                       | абв                                                       | АБВ                                                                           |
|-------------------------|-------------------------------------------------------------------------|--------------------------------------------------------------------------------|------------------------------------------------------------|-----|-----------|-------------------------------------------------------------------------------|-----|-------------------------------------------------------------------------------------|-----------------------------------------------------------|-----------------------------------------------------------|-------------------------------------------------------------------------------|
| *.                      | <pre>space = /\ ^;:.,-+* #§%@?! ¿;(){}[] &lt;&gt;&gt; ¥\$ £  ~  ¤</pre> | <pre>space _' " = /\^;:.,- + * # § % @ ?!;;() {}[] &lt;&gt; ¥ \$ £  ~  ¤</pre> | space _'" = /\^;:.,- + * # § % @ ?!;;() {}[] < > ¥ \$ £  ~ | • – | + * # § % | <pre>space _'" = /\^;:.,- + * # § % @ ?! ¿;() {}[] &lt;&gt; ¥\$ £  ~  ¤</pre> |     | <pre>space _' " = /\^;:.,- + * # § % @ ?! ¿ i () {}[] &lt; &gt; ¥ \$ £   ~  ¤</pre> | space _'" = /\^;:.,- + * # § % @ ?!;;() {}[] <> ¥ \$ £  ~ | space _'" = /\^;:.,- + * # § % @ ?!;;() {}[] <> ¥ \$ £  ~ | <pre>space _'" = /\^;:.,- + * # \$ % @ ?!¿¡() {}[] &lt;&gt; ¥\$ £  ~  ¤</pre> |

### **Regulatory Notices**

### **Important Safety Information**

To reduce risk of fire, severe personal injury and damage to property, read the following safety information carefully before using the product.

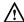

#### Prince Teach Prince Prince Pri

- Place the product on a stable, level and non-slip surface.
- Do not place the product close to heat sources, in direct sunlight or next to any household appliance with strong magnetic field or electromagnetic field, such as a microwave oven or a refrigerator.
- Do not allow the product to come into contact with water, dust and chemicals.
- Protect the product from aggressive liquids and vapors.
- Do not place the product on or near any inflammable or fire-vulnerable object, such as rubber-made materials.
- Do not install the product in rooms with high humidity, for example, in bathrooms, laundry rooms and wet basements.

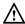

### Safety Notes During Operation

- Use only spare parts and accessories supplied or authorized by Yealink. The operation of non- authorized parts cannot be guaranteed.
- Do not place heavy objects on top of the handset or the base station in case of damage and deformation caused by the heavy load.
- Do not open the handset or the base station by yourself for repair purpose, which could expose you to high votages. Have all repairs carried out by authorized service
- Do not let a child operate the product without guidance.
- Keep the small accessories contained in your product out of reach of small children in case of accidental swallowing.
- Before plugging or unplugging any cable, make sure that your hands are completely dry.
- Do not hold the handset up to your ear when speakphone is on or when the ringer is ringing as the volumn can be very loud, which may be harmful to your hearing.
- During a thunderstorm, stop using the product and disconnect it from the power supply to avoid lightning strike.
- If the product is left unused for a rather long time, disconnect the base station from the power supply and unplug the power adapter.
- When there is smoke emitted from the product, or some abnormal noise or smell, disconnect the product from the power supply, and unplug the power adapter immediately.
- Remove the electrical cord from an outlet by pulling gently on the power adapter, not by pulling the cord.

#### Battery Precautions

- Do not immerse the battery into water, which could short-circuit and damage the battery.
- Do not expose the battery to an open flame or leave the battery where it could be subjected to extremly high temperatues, which could cause the battery to explode.
- Do power the handset off before removing the battery.
- Do not try to use the battery for the power supply of any device other than this handset.
- Do not open or mutilate the battery, released electrolyte is corrosive and may cause damage to the your eyes or skin.
- Use only the rechargeable battery pack delivered with the handset or those rechargeable battery packs expressly recommended by Yealink.
- Defective or exhausted battery should never be disposed of as municipal waste. Return old battery to the battery supplier, a licensed battery dealer or a designated collection facility.

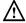

#### Notices of Cleaning

- Before cleaning the base station, stop using it and disconnect it from the power
- Remove the battery before cleaning the handset to reduce risk of electric shock.
- Only clean your product with a piece of slightly moist and anti-static cloth.
- Keep the power plug clean and dry. Using a dirty or wet power plug may lead to electric shock or other perils.

# Index

| A                                          | Contact Management 41<br>Copyright ii                 |
|--------------------------------------------|-------------------------------------------------------|
| About This Guide vii                       | copyright in                                          |
| Adding Contacts 42                         |                                                       |
| Adjusting Ringer Volume 30                 | D                                                     |
| Advisory Tones 35                          | Date and Time 37                                      |
| Always Forward 72                          | Deleting Contacts 43                                  |
| Anonymous Call 80                          | Deleting Contacts 43  Deleting a Speed Dial Number 60 |
| Anonymous Call Rejection 81                | Declaration of Conformity ii                          |
| Answering Calls 68                         | Dial Plan 49                                          |
| Appendix A - Time Zones 104                | Dial now 52                                           |
| Appendix B - Menu Structure 106            | Do Not Disturb (DND) 71                               |
| Appendix C- Input Modes and Characters 107 | DO NOT DISTUID (DIND) 71                              |
| Area Code 53                               | E                                                     |
| Assigning a Speed Dial Number 59           | -                                                     |
| Attaching the Belt Clip 10                 | Eco Mode+ 63                                          |
| Attended Transfer 73                       | Eco Mode 64                                           |
| Auto Answer 60                             | Editing Contacts 43                                   |
| Auto Intercom 61                           | Emergency Numbers 55                                  |
| Auto Provision 63                          | Ending Calls 68                                       |
| _                                          | Entering Data and Editing Fields 22                   |
| B                                          | F                                                     |
| Backlight 36                               |                                                       |
| Base Restart 61                            | Upgrading the Base Station 104                        |
| Base Reset 62                              | _                                                     |
| Base Station Description 11                | G                                                     |
| Basic Network Settings 26                  | Getting Started 1                                     |
| Basic Operations 19                        | GNU GPL Information v                                 |
| Battery Charging Status 9                  |                                                       |
| Battery Information 7                      | н                                                     |
| Battery Capacity 7                         |                                                       |
| Battery Disposal 7                         | Handset Description 12                                |
| Blacklist 44                               | Handset Name 34                                       |
| Block Out 54                               | Handset Registration 24                               |
|                                            | Handset Reset 62                                      |
| С                                          | Handset User Interface 17                             |
| Call Features 65                           |                                                       |
| Call Forward 72                            | I                                                     |
| Call Hold/Resume 70                        | Icon Instructions 16                                  |
| Call History Management 48                 | Incoming Lines 57                                     |
| Call Mute 70                               | Information for DECT Product iv                       |
| Call Transfer 73                           | Important Safety Information 110                      |
| Call Waiting 70                            | In This Guide vii                                     |
| Charging the Handset 9                     | Index 112                                             |
| Changing a Speed Dial Number 60            |                                                       |
| Checking System Status 27                  | K                                                     |
| Connecting the Base Station 4              |                                                       |
| Conference Call 74                         | Keypad Light 36                                       |
| Configuring the Input Modes 22             |                                                       |
| Configuring SCA Feature 86                 | L                                                     |
| Configuring Static DNS 26                  | Language 34                                           |
| Configuring Static IP Address 26           | LCD Screen Display 14                                 |
|                                            | LED Instruction 14                                    |
|                                            | Local Conference 74                                   |

| Local Directory 42                                                                                                    | U                                                      |
|----------------------------------------------------------------------------------------------------|--------------------------------------------------------|
| Locating a Handset 31 Locking/Unlocking Keypad 30                                                                                                    | User Interfaces 17 Using SCA Feature on the Handset 87 |
| М                                                                                                    | V                                                      |
| Main Menu 20<br>Menu Guidance 19<br>Menu Structure 106                                                                                                    | Voice Mail 82                                          |
| Werld Structure 100                                                                                                    | W                                                      |
| N                                                                                                    | Wallpaper 36<br>Warranty ii                            |
| Network Conference 75                                                                                                    | Web User Interface 18 WEEE Warning iv                  |
| 0                                                                                                    |                                                        |
| Overview 11 Outgoing Lines 56 Optional Accessories 4                                                                                                    |                                                        |
| P                                                                                                    |                                                        |
| Packaging Contents 1 Phone Settings 33 Placing a Call from Local Directory 44 Placing a Call Using Speed Dial Key 60 Placing Calls 65 Placing External Calls 67 Placing Internal Calls 66 Power over Ethernet 5                                                                          |                                                        |
| R                                                                                                    |                                                        |
| Redialing Calls 69 Registering Account 28 Regulatory Notices 110 Remote Phone Book 46 Replace Rule 50 Returning to Idle Screen 21 Repeater Mode 64 Ring Tones 35                                                                                                    |                                                        |
| s                                                                                                    |                                                        |
| Screen Saver 36 Searching for Contacts 43 Select Base Station 25 Semi-Attended Transfer 73 Setting up the Charger Cradle 8 Setting up the W56H Handset 6 Shared Call Appearance (SCA) 85 Shortcuts 41 Signal Strength 17 Speed Dial 58 Submenu 21 Switching Silent Mode to On and Off 31 |                                                        |
| т                                                                                                    |                                                        |
| Table of Contents ix Turning Handset On/Off 29 In This Guide vii Troubleshooting 96                                                                                                    |                                                        |